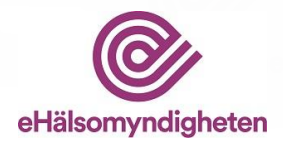

# **Handbok LiiV**

Leverantörernas information i VARA

# **Version 3.0**

Denna handbok beskriver läkemedelsföretagens arbete i LiiV

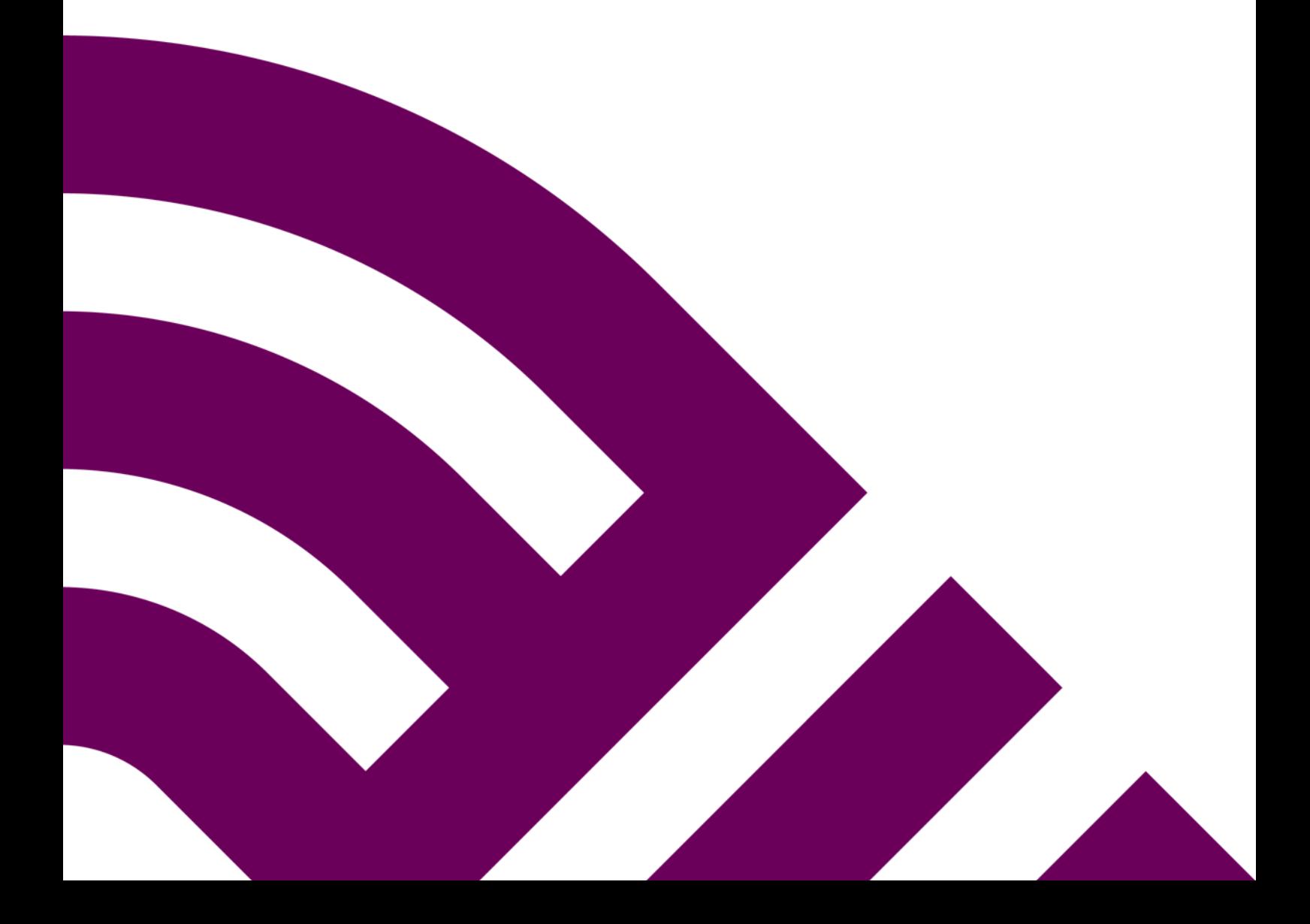

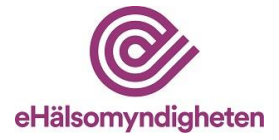

# Innehåll

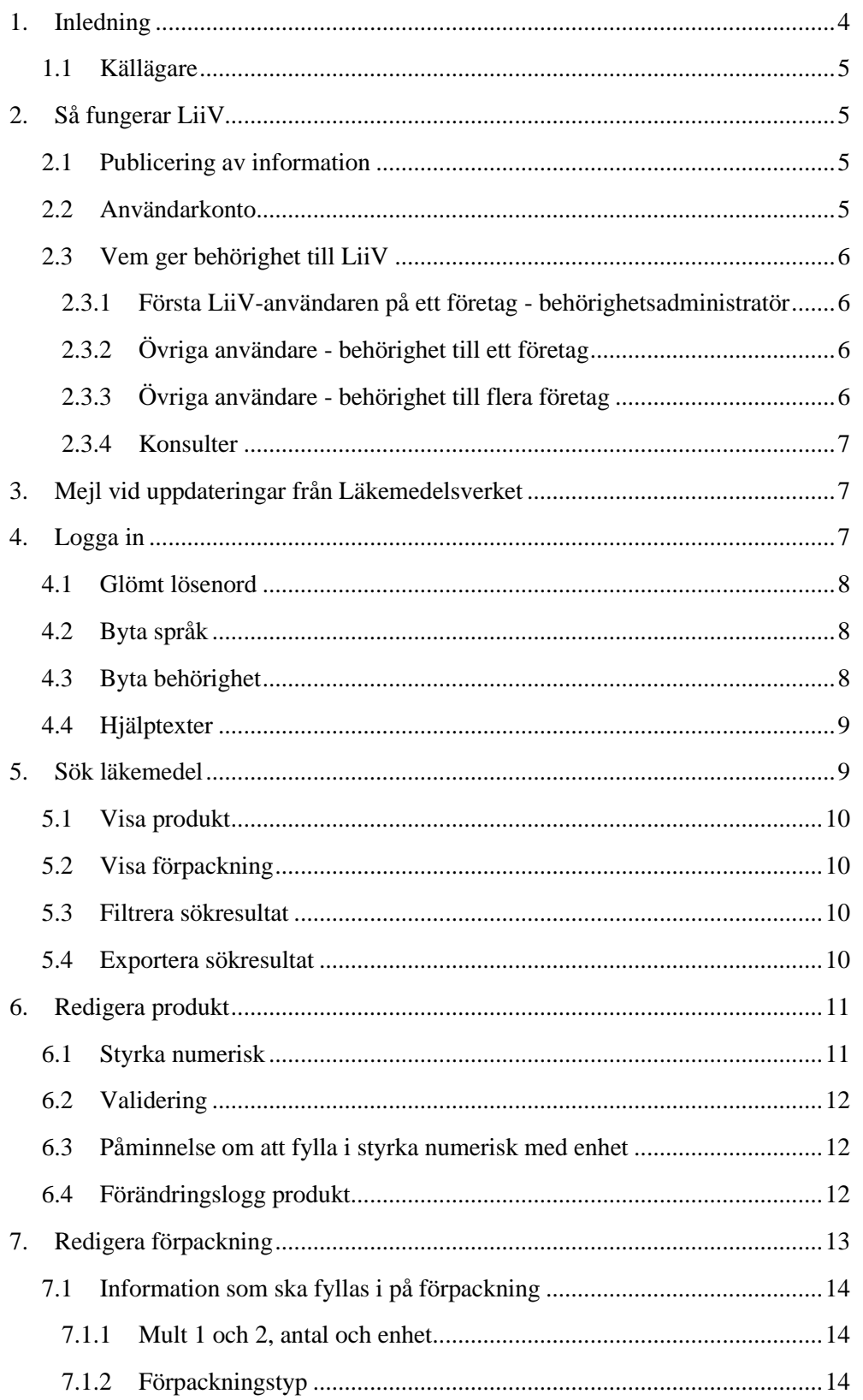

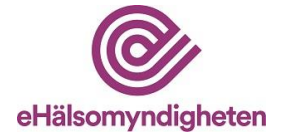

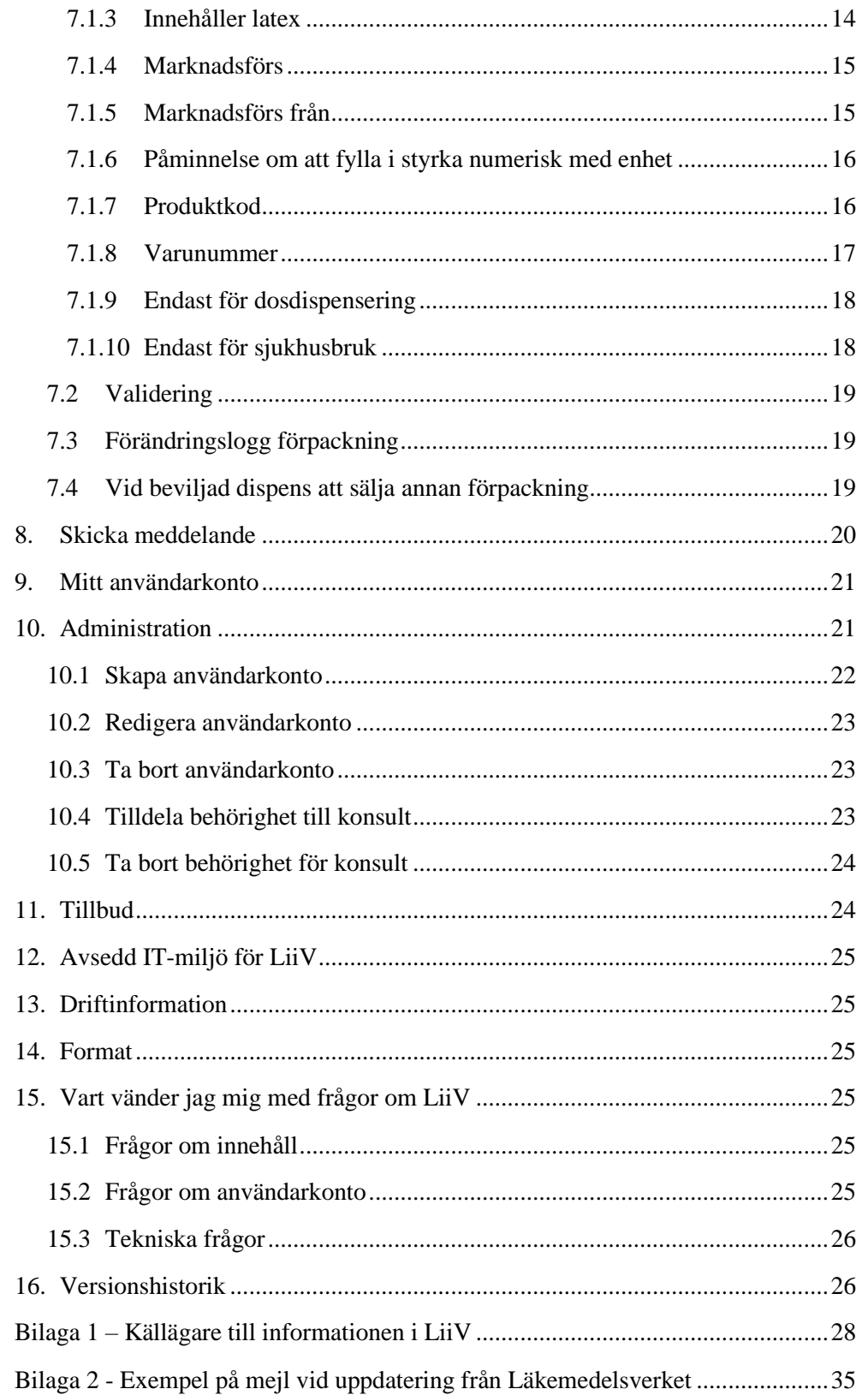

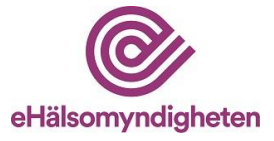

### <span id="page-3-0"></span>**1. Inledning**

E-hälsomyndigheten fick i uppdrag från regeringen att ta över ansvaret för sammanställning och förvaltning av läkemedelsleverantörernas läkemedelsinformation från Läkemedelsverket. LiiV (Leverantörernas information i VARA) ersätter därför, sedan november 2016, tidigare funktion i Läkemedelsverkets NPL (Nationellt produktregister för läkemedel). LiiV ägs och tillhandahålls av Ehälsomyndigheten, och är ett system för insamling av läkemedelsinformation från olika källor (se avsnitt 1.1).

LiiV utgör tillsammans med det nationella produkt- och artikelregistret VARA produkten LiiV och VARA. LiiV och VARA klassas som ett nationellt medicinskt informationssystem, NMI, enligt Läkemedelsverkets föreskrifter HSLF-FS 2022:42. Det nationella medicinska informationssystemet består av delsystemet LiiV och delsystemet VARA. På sidan [NMI](https://www.ehalsomyndigheten.se/yrkesverksam/nmi/) på ehalsomyndigheten.se finns uppgift om NMI-ID för LiiV.

Produkten LiiV och VARA är avsedd att förse hälso- och sjukvård, apotek samt veterinärer med uppdaterad och kvalitetssäkrad information om läkemedel samt de handelsvaror som ingår i läkemedelsförmånen. Med produkten LiiV och VARA fås en sammanhållen nationell läkemedelskedja med kortare ledtider. Produkten LiiV och VARA är även avsedd att förse myndigheter och andra intressenter med grundinformation om läkemedel samt vid framtagning av nationell läkemedelsstatistik.

Grundinformationen om läkemedel (godkända läkemedel, licensläkemedel och lagerberedningar) i LiiV kommer från Läkemedelsverket.

Läkemedelsföretagen kompletterar sedan med sin information. Informationen som läggs in i LiiV förs över till VARA och vidare ut till vård och apotek.

I LiiV och VARA sker både automatiska och manuella valideringar av informationen. Därmed kan E-hälsomyndigheten tillhandahålla kvalitetssäkrad och samordnad grundläggande produktinformation om humanläkemedel och veterinärmedicinska läkemedel som behövs vid bl.a. receptförskrivning och receptexpedition. För mer detaljer kring hur informationen som läggs in i LiiV förs vidare genom olika system, se

[https://www.ehalsomyndigheten.se/yrkesverksam/informationsflodet/.](https://www.ehalsomyndigheten.se/yrkesverksam/informationsflodet/)

Informationen från LiiV förs direkt över till VARA och Fass. Informationen om en produkt skickas dock inte ut till apotek och vård förrän företaget sätter den första förpackningen till marknadsförs=ja i LiiV.

Som läkemedelsföretag kan man inte se sina eventuella licensläkemedel i LiiV utan dessa hanteras av E-hälsomyndigheten. Orsaken till detta är att licensläkemedel inte har några specificerade förpackningar utan hanteras som en slags virtuell förpackning som apoteken och vården använder oavsett vilket förpackningsstorlek som förskrivs/expedieras.

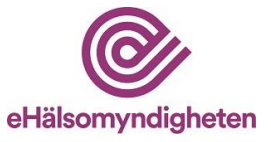

Denna handbok beskriver hur man som läkemedelsföretag använder LiiV.

#### <span id="page-4-0"></span>**1.1 Källägare**

De olika källägare som tillför information i LiiV beskrivs nedan. Varje källägare som tillför, uppdaterar och underhåller uppgifter i LiiV ansvarar för sin respektive information.

- Läkemedelsföretag
- Läkemedelsverket
- TLV
- E-hälsomyndigheten

Se bilaga 1 med information om vem som äger vilket fält i LiiV.

### <span id="page-4-1"></span>**2. Så fungerar LiiV**

#### <span id="page-4-2"></span>**2.1 Publicering av information**

Ändringar som läkemedelsföretag gör i LiiV går över till VARA på en gång. I VARA sker kvalitetssäkring av informationen. Om informationen följer regelverket i VARA publicerar VARA-administratörerna informationen och den kommer med i den VARA-fil som skapas och skickas ut efter midnatt. Om något behöver korrigeras skickas ett mejl till företaget som får ändra informationen i LiiV. **För att informationen ska publiceras vid midnatt måste alla ändringar vara inlagda i LiiV senast kl. 15 samma dag.** Detta gäller vardagar. På helger och vid helgdagar sker ingen publicering av information från VARA utan publiceringen sker nästkommande vardag.

#### <span id="page-4-3"></span>**2.2 Användarkonto**

För att kunna logga in i LiiV krävs ett personligt användarkonto.

I LiiV finns flera olika slags användarkonton:

- Läsanvändare (får endast läsa företagets information)
- Skrivanvändare (får editera företagets information)
- Behörighetsadministratör (får editera företagets information, lägga upp användarkonton till kollegor samt ge behörighet till konsulter)
- Konsultadministratör (får lägga upp användarkonton åt kollegor på konsultföretaget)
- Konsult (blir sökbar för övriga företag så att de kan ge behörighet till denna person)

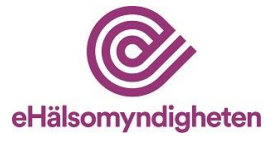

Ett användarkonto läggs upp för varje person som ska ha tillgång till LiiV.

Till användarkontot kan det kopplas behörigheter till ett eller flera företag. Normalt har användaren endast behörighet till ett företag, men för exempelvis konsulter blir flera företag ofta aktuella. Behörigheterna kopplas till företagets momsnummer (VAT-nummer).

I enlighet med dataskyddsförordningen (GDPR) beviljas inte behörighet i LiiV till företagsanvändare i länder utanför EU/EES (tredje land) som inte har bedömts ha adekvat skyddsnivå av EU-kommissionen.

#### <span id="page-5-0"></span>**2.3 Vem ger behörighet till LiiV**

#### <span id="page-5-1"></span>**2.3.1 Första LiiV-användaren på ett företag - behörighetsadministratör**

Varje företag som ska ha tillgång till LiiV ska utse **en** behörighetsadministratör. Denna person fyller i en ansökningsblankett (finns att hämta på [www.ehalsomyndigheten.se/liiv\)](http://www.ehalsomyndigheten.se/liiv) och skickar in den till E-hälsomyndigheten på [servicedesk@ehalsomyndigheten.se.](mailto:servicedesk@ehalsomyndigheten.se)

För konsultföretag gäller samma sak. En person utses som behörighetsadministratör för konsultföretaget (=konsultadministratör) och denna kan sedan lägga upp konton åt sina kollegor.

Om en användare ska ha tillgång till flera VAT-nummer anges dessa på samma ansökningsblankett. Om företagen ingår i samma koncern behövs ingen fullmakt. Om användaren ska ha behörighet till ett företag som inte ingår i samma koncern krävs en fullmakt eller motsvarande för att visa att användaren får hantera företagets produkter i LiiV. Fullmakten bifogas när ansökningsblanketten skickas in.

#### <span id="page-5-2"></span>**2.3.2 Övriga användare - behörighet till ett företag**

När företagets behörighetsadministratör (se 2.3.1) fått sitt konto i LiiV kan denna person lägga upp användarkonton åt sina kollegor samt ge behörighet åt eventuella anlitade konsulter, se avsnitt 10.1 respektive 10.4 för beskrivning av detta.

#### <span id="page-5-3"></span>**2.3.3 Övriga användare - behörighet till flera företag**

Om en användare behöver behörighet till flera företag och inte är konsult kan inte en behörighetsadministratör på ett företag ordna detta. För att en användare ska kunna få behörighet till flera företag görs följande:

- 1. Behörighetsadministratören lägger upp ett användarkonto (enligt avsnitt 10.1) åt kollegan på *ett* av de VAT-nummer som hen har behörighet till.
- 2. Behörighetsadministratören skickar ett mejl till [servicedesk@ehalsomyndigheten.se](mailto:servicedesk@ehalsomyndigheten.se) med namn på personen som fått ett användarkonto, vilken behörighet personen ska ha (läs-, skriv-, eller

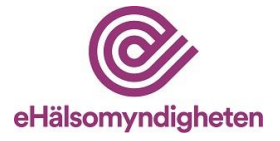

behörighetsadministratör) och vilka företag (namn samt VAT-nummer) som kontot ska kopplas till.

3. E-hälsomyndigheten lägger till behörigheterna på det konto som skapats och meddelar när det är klart.

#### <span id="page-6-0"></span>**2.3.4 Konsulter**

Alla som får användarkonto med rollen konsult blir sökbara för alla behörighetsadministratörer i LiiV. På så sätt kan behörighetsadministratörerna ge en konsult behörighet till sitt företag utan att skapa ett nytt användarkonto. För konsultanvändaren innebär detta att hen alltid loggar in med sitt "konsultkonto" och sedan väljer vilket företags produkter hen ska arbeta med. Hur behörigheter åt en konsult tilldelas beskrivs i avsnitt 10.4.

### <span id="page-6-1"></span>**3. Mejl vid uppdateringar från Läkemedelsverket**

När Läkemedelsverket uppdaterar information i LiiV kommer ett mejl att skickas till de personer som har sina användarkonton kopplade till de företag som ansvarar för de produkter (eller förpackningar) som uppdaterats. Användarna kan själva välja om man vill få dessa mejl eller inte (anges under "Mitt användarkonto", se avsnitt 9). Mejlet kräver som regel inga åtgärder från företagets sida, utan är främst avsett för information om uppdateringen. Är uppdateringen inte korrekt tar företaget kontakt med Läkemedelsverket.

Se bilaga 2 för ett exempel på hur mejlet kan se ut.

# <span id="page-6-2"></span>**4. Logga in**

När användaren fått ett konto i LiiV skickas ett mejl med instruktioner till angiven mejladress. OBS! Titta i skräpposten om inget svarsmejl/aktiveringslänk dyker upp. Vid första inloggningen måste kontot aktiveras av användaren, detta sker i flera steg:

- 1. Klicka på länken i mejlet för att komma till en webbsida där aktivering av kontot sker.
- 2. På sidan "Aktivera användarkonto i LiiV" anges användarnamn (från mejlet). Läs och godkänn användarvillkoren och tryck Spara.
- 3. Ett nytt mejl skickas. *Observera att detta mejl bara är giltigt i 15 minuter. Om det gått mer än 15 minuter får man begära en ny länk för aktivering (gå tillbaka till punkt 1 ovan).* Klicka på länken i mejlet. Ange användarnamn och ett lösenord. Upprepa lösenordet. Tryck spara.
- 4. Logga in

Inloggning i LiiV sker via E-hälsomyndighetens webbplats [www.ehalsomyndigheten.se/liiv.](http://www.ehalsomyndigheten.se/liiv)

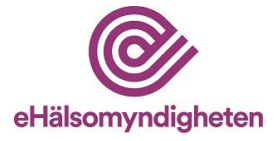

#### <span id="page-7-0"></span>**4.1 Glömt lösenord**

Vid glömt lösenord, gå till inloggningssidan [\(https://liiv.ehalsomyndigheten.se/liiv](https://liiv.ehalsomyndigheten.se/liiv-web)[web\)](https://liiv.ehalsomyndigheten.se/liiv-web) och klicka på "Har du glömt ditt lösenord, klicka här".

Ange användarnamn och klicka spara. Ett mejl med information om återställning av lösenord skickas till den mejladress som är angiven på användarkontot.

Vid frågor om din inloggning, kontakta i första hand det egna företagets behörighetsadministratör. Om frågor kvarstår, kontakta [servicedesk@ehalsomyndigheten.se.](mailto:servicedesk@ehalsomyndigheten.se)

#### <span id="page-7-1"></span>**4.2 Byta språk**

Om användaren tillfälligt vill ändra språk kan detta göras uppe i det högra hörnet (se bild nedan).

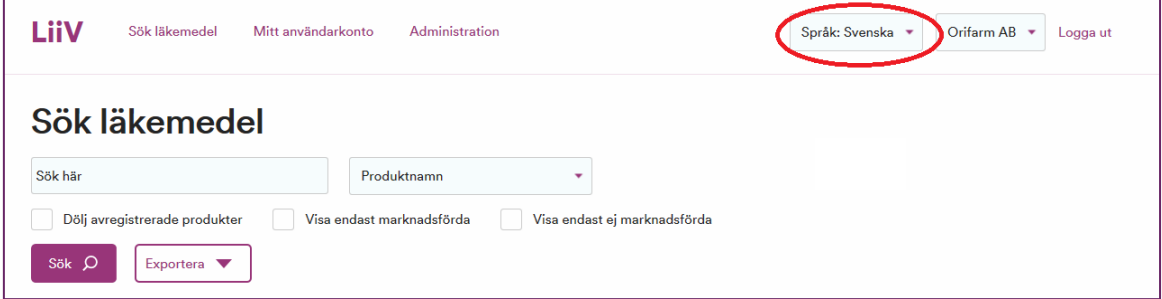

Under "Mitt användarkonto" kan man spara sin personliga inställning för språk (svenska eller engelska), se avsnitt 9.

#### <span id="page-7-2"></span>**4.3 Byta behörighet**

Om användaren har behörighet till flera företag kan hen växla mellan dessa uppe till höger i LiiV (se bild). Produkter för valt företag blir då sökbara.

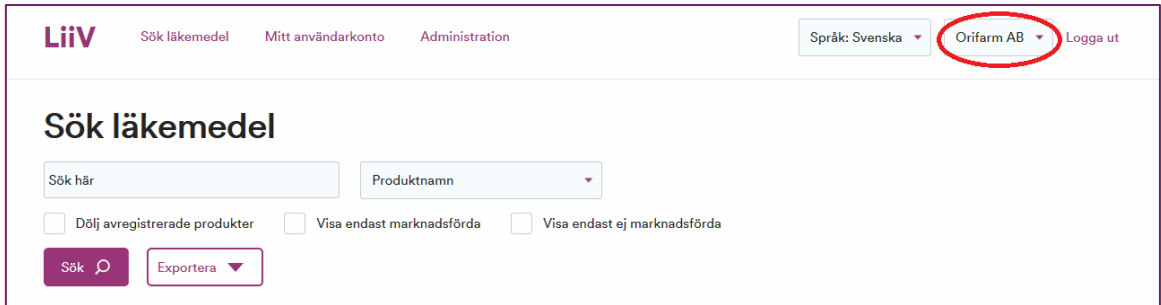

Under "Mitt användarkonto" kan den som har behörighet till flera företag ange vilket som ska vara förvalt vid inloggning i LiiV, se avsnitt 9.

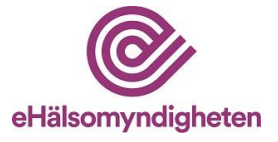

#### <span id="page-8-0"></span>**4.4 Hjälptexter**

De fält där företag kan ändra informationen finns det ett frågetecken. Om muspekaren hålls över detta visas en hjälptext som kort förklarar vilken information som ska fyllas i.

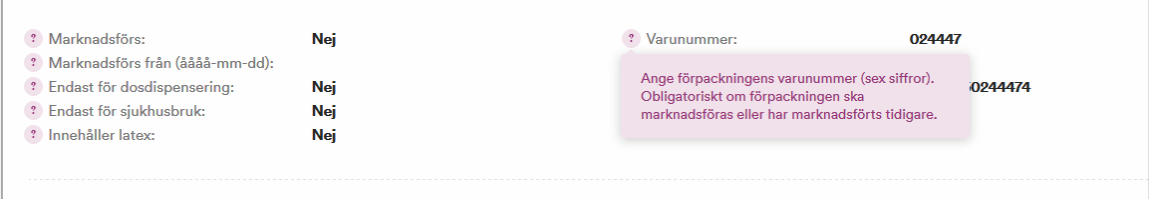

# <span id="page-8-1"></span>**5. Sök läkemedel**

När en användare loggar in i LiiV visas sidan "Sök läkemedel" med de produkter som användarkontot är kopplat till.

| LiiV                                            | Sök läkemedel<br>Språk: Svenska *<br>Mitt användarkonto         |                             |                                                                                                    |                      |                                       | Pfizer AB $\sim$<br>Logga ut |
|-------------------------------------------------|-----------------------------------------------------------------|-----------------------------|----------------------------------------------------------------------------------------------------|----------------------|---------------------------------------|------------------------------|
| Sök läkemedel                                   |                                                                 |                             |                                                                                                    |                      |                                       |                              |
| Sök här                                         |                                                                 |                             | Produktnamn                                                                                                    | ۰                    |                                       |                              |
| Sök O                                           | Dölj avregistrerade produkter<br>Exportera $\blacktriangledown$ | Visa en                     | ATC-kod<br>Europeiskt godkännandenummer<br>Svenskt godkännandenummer<br>Godkännandenummer<br>NPL id<br>NPL pack id | ist ej marknadsförda |                                       |                              |
| Visar alla dina läkemedel<br>Antal träffar: 626 |                                                                 |                             | Original NPL id<br>Produktnamn<br>Produktkod<br><b>Substans</b><br>Varunummer                                      |                      |                                       |                              |
| Produktnamn v                                   | Styrka v                                                        | Läkemedelsform v            |                                                                                                    | Sv. godkännandenr.   | Marknadsförs v<br>Eur. godkännandenr. | Senast ändrad $\star$        |
| Accupro                                         | 40 <sub>mg</sub>                                                | <b>Filmdragerad tablett</b> |                                                                                                    | 12255                | Nei(0/3)                              | 2022-02-17 07:41             |

*Bild tagen från testmiljö*

Sökning på produktnamn är förvalt. Om användaren vill söka på andra kriterier väljs detta i listan. Ange önskat sökkriterium i sökrutan och klicka Sök.

När en sökning görs på ett attribut på förpackningen (ex. NPL pack id) visas sökträfflistan med aktuell produkt, samt att eftersökt förpackning är markerad (se bild nedan).

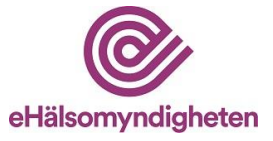

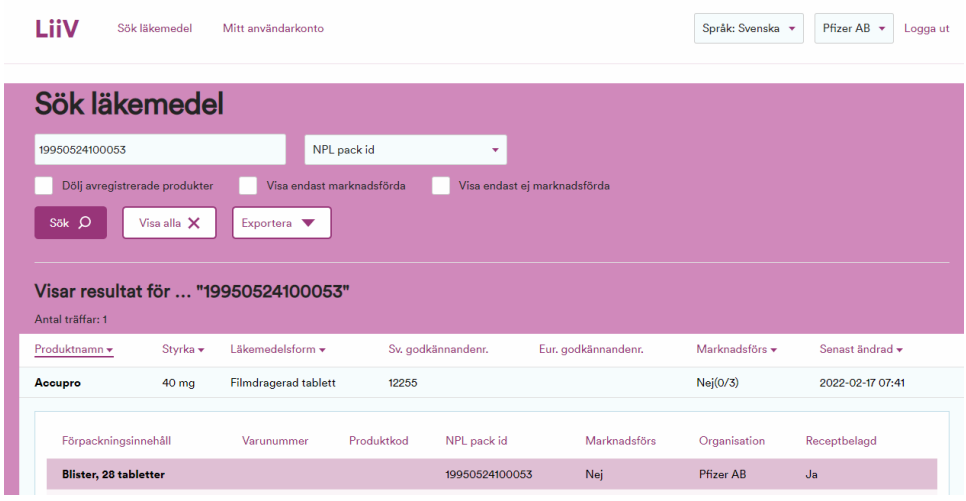

*Bild tagen från testmiljö*

#### <span id="page-9-0"></span>**5.1 Visa produkt**

Klicka på produktnamnet i sökträfflistan för att visa produktsidan.

#### <span id="page-9-1"></span>**5.2 Visa förpackning**

I sökträfflistan klickar man någon annanstans än på produktnamnet för att expandera listan och visa alla produktens förpackningar. När förpackningarna visas går det att klicka på önskad rad för att komma till förpackningssidan.

#### <span id="page-9-2"></span>**5.3 Filtrera sökresultat**

Det finns tre möjligheter att filtrera sökresultatet i LiiV:

- Dölj avregistrerade produkter inga avregistrerade produkter visas i sökträfflistan.
- Visa endast marknadsförda endast de produkter som marknadsförs visas om sökning gjorts på ett fält på produkt. Om en sökning gjorts på ett fält på förpackning visas endast de produkter vars förpackningar marknadsförs i sökträfflistan.
- Visa endast ej marknadsförda endast de produkter som inte marknadsförs visas om sökning gjorts på ett fält på produkt. Om en sökning gjorts på ett fält på förpackning visas endast de produkter vars förpackningar inte marknadsförs i sökträfflistan.

Klicka i önskad ruta och tryck på sök.

#### <span id="page-9-3"></span>**5.4 Exportera sökresultat**

När en sökning har gjorts i LiiV kan användaren välja att exportera sökresultatet till en csv-fil som kan bearbetas i exempelvis Excel.

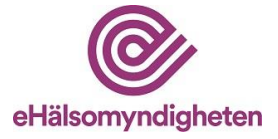

Klicka på knappen "Exportera" för att skapa en csv-fil med alla förpackningar som finns med i sökresultatet.

### <span id="page-10-0"></span>**6. Redigera produkt**

När användaren sökt upp den produkt hen vill redigera och klickat sig till produktsidan (se avsnitt 5.1) väljs "Redigera" för att visa produkten i editerbart läge.

#### <span id="page-10-1"></span>**6.1 Styrka numerisk**

Det enda som kan redigeras på produktsidan är "Styrka numerisk" och "Enhet". Styrka numerisk ska anges om produkten har en styrka i SPC och denna styrka går att uttrycka numeriskt. Kombinationsläkemedel är ett exempel på produkter där styrka numerisk inte kan anges.

Några exempel:

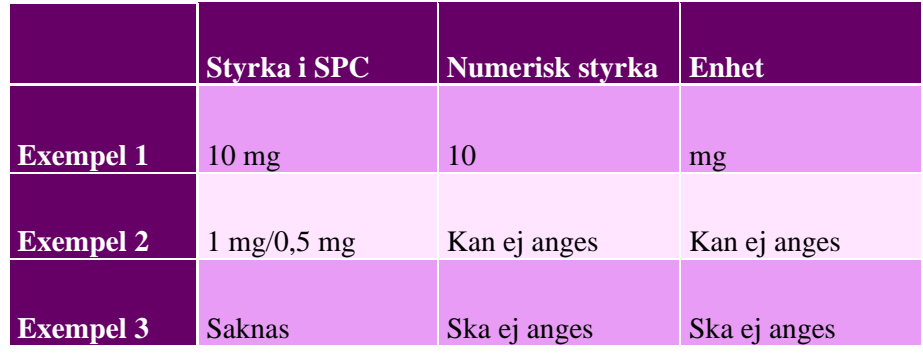

När numerisk styrka ska anges:

- 1. Ange önskat värde på styrka numerisk och enhet
- 2. Klicka på "Spara". En grön ruta som talar om att uppdateringen är genomförd visas.

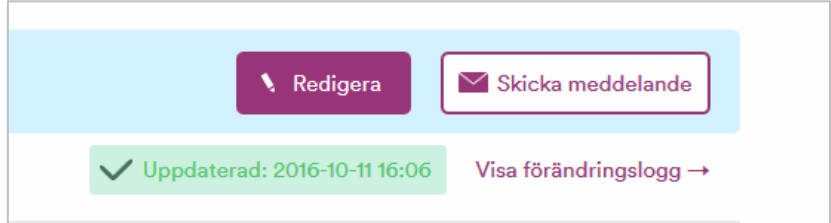

Kommentar: I listan med enheter visas samma värden oavsett om man valt svenska eller engelska.

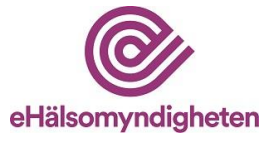

#### <span id="page-11-0"></span>**6.2 Validering**

Om informationen som matas in bryter mot någon valideringsregel visas ett felmeddelande. Ändra informationen så att den blir korrekt och klicka på "Spara".

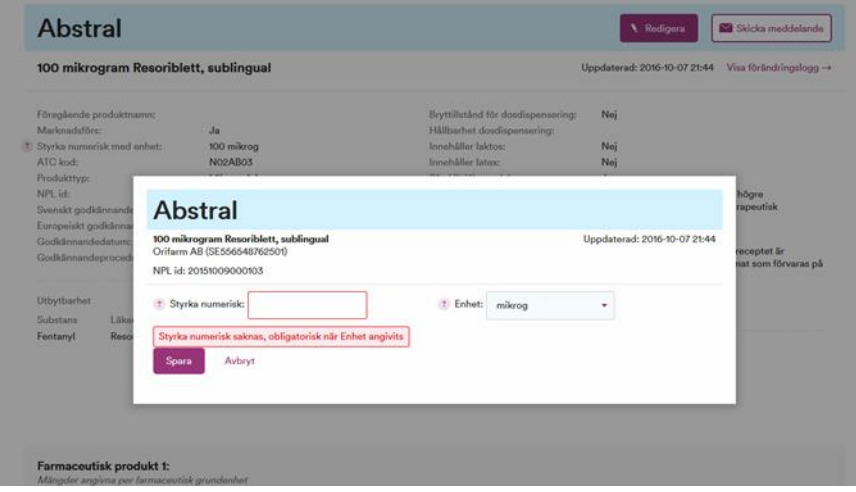

#### <span id="page-11-1"></span>**6.3 Påminnelse om att fylla i styrka numerisk med enhet**

En påminnelse om att fylla i styrka numerisk med enhet visas på flera olika ställen om detta ej är ifyllt när en artikel sätts som marknadsförd respektive när en artikel får ett framtida marknadsföringsdatum, enligt 7.1.4 samt 7.1.5.

Om styrka numerisk med enhet ej anges fastnar produkten i valideringskontrollen och skickas därmed ej vidare till VARA förrän fälten är ifyllda.

**Observera att det vid vissa tillfällen är korrekt att lämna fälten tomma (se 6.1) trots att påminnelsen (den röda varningen) ligger kvar på produkten.**

Påminnelse på produktnivå:

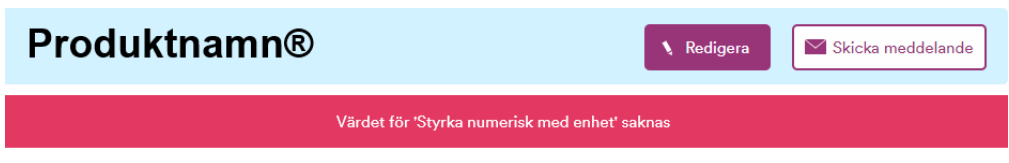

#### <span id="page-11-2"></span>**6.4 Förändringslogg produkt**

På produktsidan finns en länk till förändringsloggen på produkten ("Visa förändringslogg"). I förändringsloggen visas de förändringar som gjorts av enskilda användare, E-hälsomyndigheten och Läkemedelsverket.

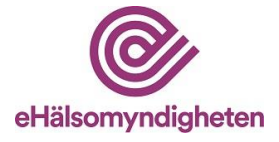

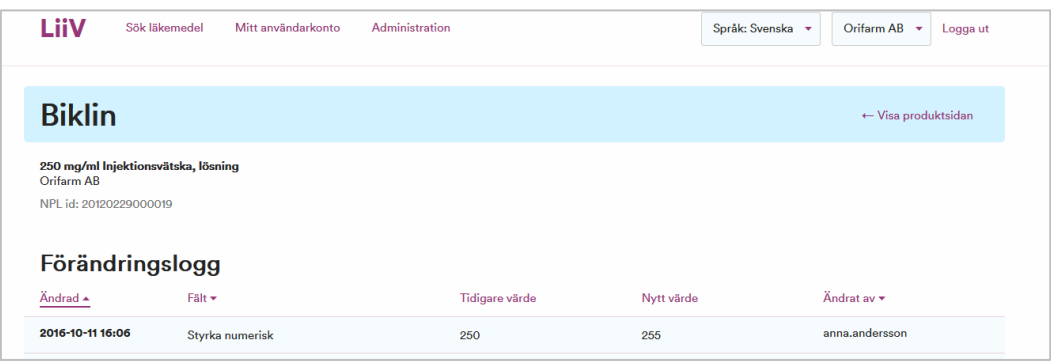

# <span id="page-12-0"></span>**7. Redigera förpackning**

När användaren sökt upp den förpackning hen vill redigera och klickat sig till förpackningssidan (se 5.2) väljs "Redigera" för att visa förpackningen i editerbart läge.

- 1. Ange önskat värde och klicka på "Spara"
- 2. När en ändring sparas visas en grön ruta som talar om att uppdateringen är genomförd (se avsnitt 6.1).

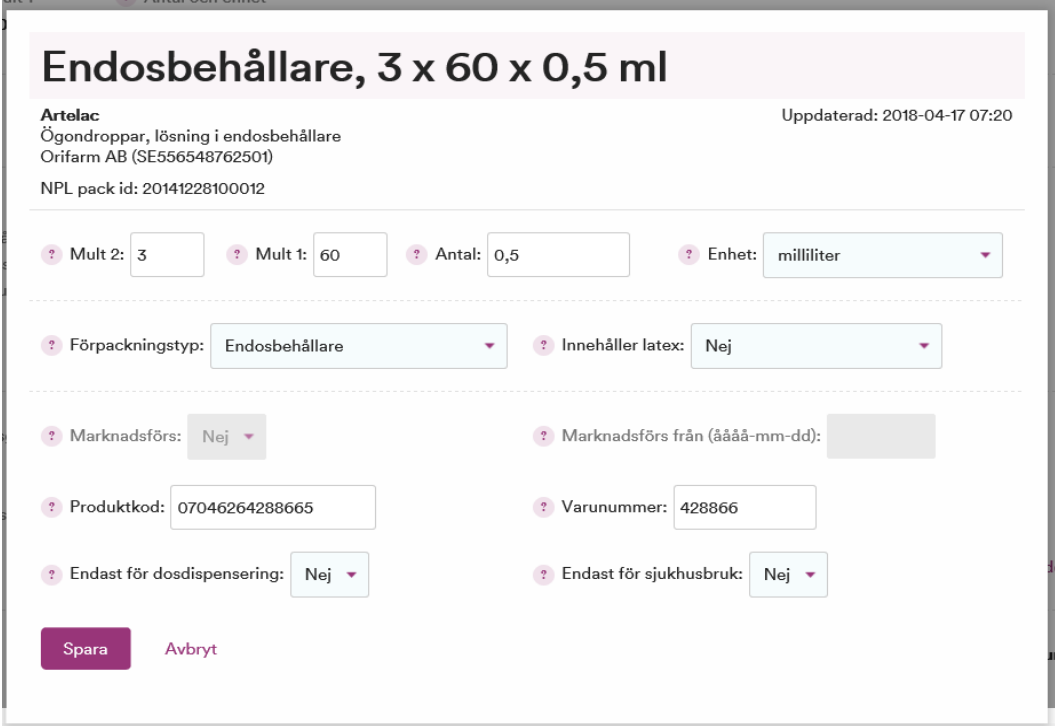

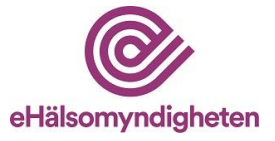

#### <span id="page-13-0"></span>**7.1 Information som ska fyllas i på förpackning**

I detta avsnitt beskrivs de fält som ska fyllas i på varje förpackning. En del av fälten är obligatoriska att fylla i när en förpackning har ett datum i "Marknadsförs från", har Marknadsförs = ja eller har marknadsförts någon gång tidigare. Detta gäller följande fält:

- Antal och Enhet
- Förpackningstyp
- Innehåller latex
- Varunummer

Orsaken till att de är obligatoriska även när förpackningen inte längre marknadsförs är att informationen fortfarande används. När företaget slutar att marknadsföra förpackningen kan det till en början finnas recept och förpackningar kvar som apoteken kan expediera. Informationen används även av statistikaktörer (även efter att en produkt avregistrerats).

#### <span id="page-13-1"></span>**7.1.1 Mult 1 och 2, antal och enhet**

Dessa fält ska beskriva mängden i förpackningen. Se exempel:

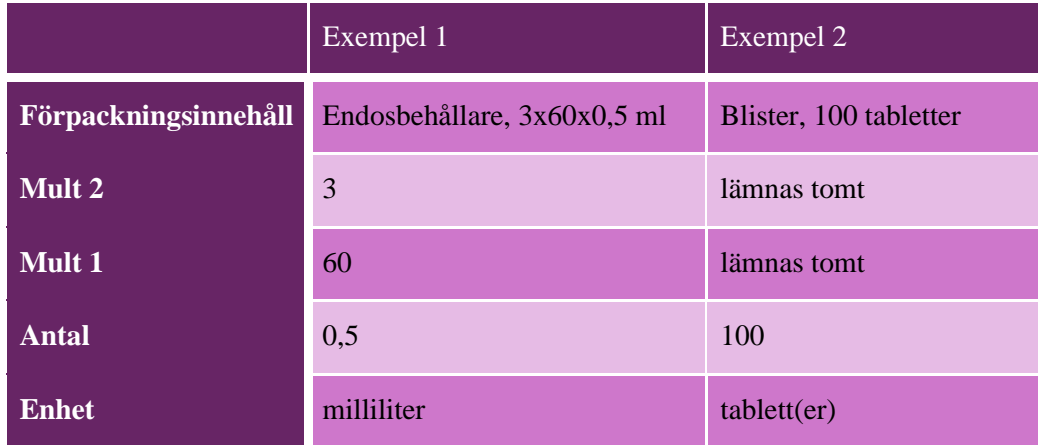

#### <span id="page-13-2"></span>**7.1.2 Förpackningstyp**

Användaren väljer den förpackningstyp som bäst beskriver förpackningen. I exemplet i bilden ovan är förpackningstypen "Endosbehållare". För vägledning kring vilken förpackningstyp som ska väljas, se "Riktlinjer för förpackningstyp" på [www.ehalsomyndigheten.se/liiv.](http://www.ehalsomyndigheten.se/liiv)

#### <span id="page-13-3"></span>**7.1.3 Innehåller latex**

Användaren anger om det finns latex i förpackningen.

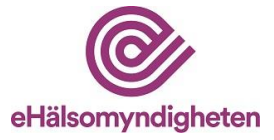

#### <span id="page-14-0"></span>**7.1.4 Marknadsförs**

Sätts till ja när förpackningen finns tillgänglig för försäljning. Observera att detta behöver göras en arbetsdag innan (längre vid helger) förpackningen börjar marknadsföras för att informationen ska hinna kvalitetssäkras i VARA innan den skickas ut till apotek och vård. Se [Informationsflödet • E-hälsomyndigheten](https://www.ehalsomyndigheten.se/yrkesverksam/informationsflodet/)  [\(ehalsomyndigheten.se\)](https://www.ehalsomyndigheten.se/yrkesverksam/informationsflodet/) för information kring när uppdateringar når apotek och vård.

#### **Riktlinjer för definitionen "marknadsförs"**

- Ett ja i fältet marknadsförs visar att företaget har för avsikt att sälja läkemedlet i Sverige och ska sättas när läkemedlet finns tillgängligt för beställning. I de fall läkemedlet inte finns tillgängligt i Sverige, men ändå finns i LiiV/VARA ska det inte sättas till marknadsfört. Detta gäller t.ex. i de fall det finns ett referensgodkännande i Sverige utan att läkemedlet finns tillgängligt för försäljning.
- Marknadsföringsflaggan ska inte sättas till ja innan läkemedlet finns tillgängligt (t.ex. vid upphandlingar).
- Marknadsföringsflaggan ska heller inte användas för att spegla en restnotering. Information om restnoteringar fås istället från Läkemedelsverket [https://lakemedelsverket.se/OVRIGA-](https://lakemedelsverket.se/OVRIGA-SIDOR/Restnoteringar/)[SIDOR/Restnoteringar/](https://lakemedelsverket.se/OVRIGA-SIDOR/Restnoteringar/)
- Artiklar som har varit marknadsförda men som sätts om till nej ska ändå kunna säljas av apoteken i de fall de finns kvar på det enskilda apotekets lager.

#### <span id="page-14-1"></span>**7.1.5 Marknadsförs från**

Detta fält används om man i förväg vill ange det datum som marknadsförs ska sättas till ja. Observera att detta datum behöver vara en arbetsdag innan (längre vid helger) förpackningen börjar marknadsföras för att informationen ska hinna kvalitetssäkras i VARA innan den skickas ut till apotek och vård.

Exempel förpackningen ska börja marknadsföras måndagen 2021-02-01. Då behöver företaget ange (fredagen) 2021-01-29 som marknadsföringsdatum. Uppdateringen kommer då över till VARA 2021-01-29. När uppdateringen har genomgått kvalitetsgranskningen, publiceras den i VARA exportfil dagen efter. Om användaren lägger in i förväg att förpackningen ska börja marknadsföras måndagen 2021-02-01 kommer uppdateringen över till VARA 2021-02-01 och publiceras i VARA-exportfil 2021-02-02.

Viktigt att tänka på! Vården får information från VARA via Svenska informationstjänster för läkemedel (Sil). Sil uppdateras två gånger i veckan. Informationen baseras på måndagens samt onsdagens exportfil från VARA. Sil publicerar i sin tur informationen varje tisdag och torsdag. Då blir den tillgänglig för vårdens system. Informationen måste alltså registreras i LiiV senast på fredagen

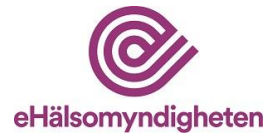

(klockan 15) inför tisdagens leverans av Sil-databasen, respektive senast på tisdagen (klockan 15) inför torsdagens leverans av Sil-databasen.

#### <span id="page-15-0"></span>**7.1.6 Påminnelse om att fylla i styrka numerisk med enhet**

En påminnelse om att fylla i styrka numerisk med enhet visas på flera olika ställen om detta ej är ifyllt när en artikel sätts som marknadsförd respektive när en artikel får ett framtida marknadsföringsdatum, enligt 7.1.4 samt 7.1.5.

Om styrka numerisk med enhet ej anges fastnar produkten i valideringskontrollen och skickas därmed ej vidare till VARA förrän fälten är ifyllda.

Observera att det vid vissa tillfällen är korrekt att lämna fälten tomma (se 6.1) trots påminnelsen.

Påminnelse på förpackningsnivå:

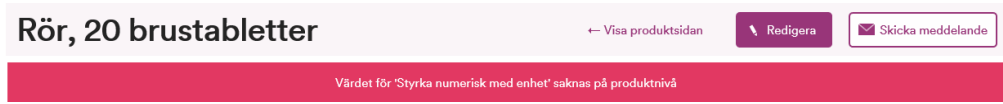

Påminnelse vid redigering av förpackning:

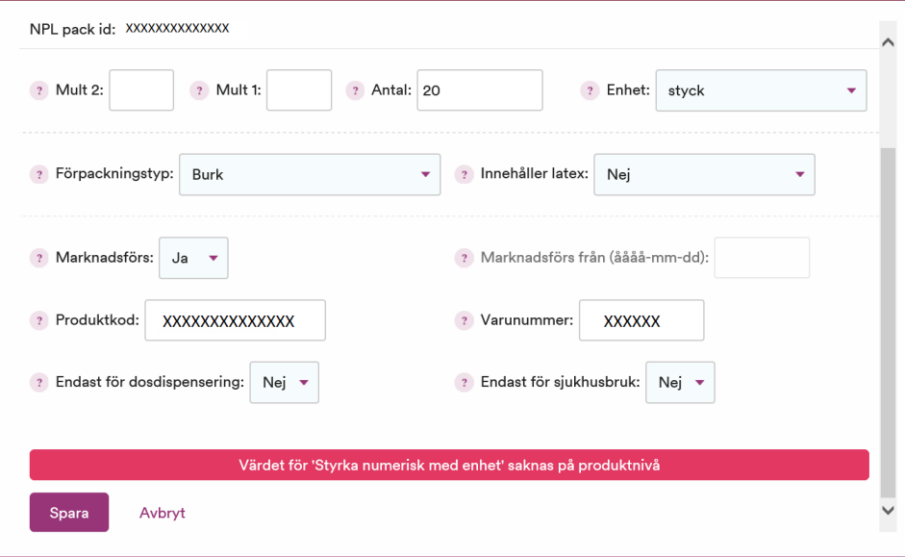

#### <span id="page-15-1"></span>**7.1.7 Produktkod**

I fältet produktkod i LiiV anges förpackningens GTIN eller NTIN. Systemet kompletterar automatiskt med nollor i början så att antal tecken blir 14. När en ny produktkod anges fyller systemet automatiskt i det föregående värdet i fältet "Föregående produktkod".

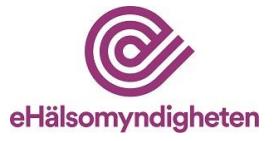

Kommentar: Ordet produktkod används också för att beteckna själva bäraren av koden på förpackningen, vilket kan vara t.ex. EAN-13 eller 2D-datamatrixkod. För mer information om NTIN och GTIN se [VnrWiki.](http://wiki.vnr.fi/?page_id=1671)

#### 7.1.7.1 Hantering av flera produktkoder per NPL pack id

I LiiV sparas alla produktkoder, även de som inte längre är gällande. Det innebär att apoteken kan hantera flera förpackningsvarianter på marknaden samtidigt, exempelvis vid en förändring av en förpackning som föranleder ett byte av produktkod.

Det finns två undantag där historiken på produktkoder inte sparas. Dessa kan man behöva tänka på i de fall där det finns behov av att lägga in flera produktkoder på samma NPL pack id redan från början:

- På en förpackning som aldrig har varit marknadsförd sparas ingen historik på produktkoder. "Föregående produktkod" kommer då att vara tomt även om det har funnits en produktkod registrerad tidigare. Det innebär att det bara går att lägga in **en** produktkod *innan* artikeln börjar marknadsföras.
- Om man lägger in flera produktkoder under samma dag kommer bara den senast inlagda produktkoden att sparas. "Föregående produktkod" kommer då att visa den produktkod som förpackningen hade dagen innan. LiiV kan i dagsläget bara hantera ett byte per dag. För att spara flera produktkoder på samma förpackning krävs det att de registreras olika dagar.

#### <span id="page-16-0"></span>**7.1.8 Varunummer**

I fältet varunummer i LiiV anges förpackningens aktuella varunummer (som beställs från Nordic Number Center (NNC) hos Pharmaca Health Intelligence Ltd <https://pharmaca.fi/en/> (före detta Pharmaceutical Information Centre (PIC)). När ett nytt varunummer anges fyller systemet automatiskt i det föregående värdet i fältet "Föregående varunummer".

Varunumret får inte förekomma på någon annan förpackning i LiiV (parallellimporterade förpackningar undantagna). Om varunumret redan finns på någon förpackning i LiiV kommer ett felmeddelande att visas.

7.1.8.1 Hantering av flera varunummer per NPL pack id

I LiiV sparas alla varunummer, även de som inte längre är gällande. Det innebär att apoteken kan hantera flera förpackningsvarianter på marknaden samtidigt, exempelvis vid en förändring av en förpackning som föranleder ett byte av varunummer.

Det finns två undantag där historiken på varunummer inte sparas.

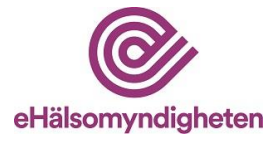

- På en förpackning som aldrig har varit marknadsförd sparas ingen historik på varunummer. "Föregående varunummer" kommer då att vara tomt även om det har funnits ett varunummer registrerat tidigare.
- Om varunumret byts flera gånger samma dag kommer bara det senast inlagda varunumret att sparas. "Föregående varunummer" kommer då att visa det varunummer som förpackningen hade dagen innan.

Vid byte av varunummer är det viktigt att varunumret ändras i rätt ögonblick i LiiV. Apoteksaktörernas beställningar baseras på aktuellt varunummer för en viss förpackning. Det innebär att bytet av varunummer måste samordnas med distributören. Annars är risken stor att beställningen avvisas av distributören. Om varunumret ändras en vardag innan kl. 15 i LiiV så är det nya varunumret tillgängligt för apoteken efter midnatt via VARA-exportfil. Förutsatt att inte VARA-specialisten hittar något som behöver justeras när kvalitetsgranskningen utförs.

Kontakta gärna E-hälsomyndigheten (servicedesk@ehalsomyndigheten) vid osäkerhet kring varunummerbyten eftersom dessa ofta är lite komplicerade.

#### 7.1.8.2 Påminnelse att kontakta NNC/Pharmaca vid ändringar

Varje tillverkare med produkter på den nordiska läkemedelsmarknaden ansvarar för att informera NNC/Pharmaca (före detta PIC) om eventuella ändringar gällande nordiska varunummer.

Observera att ändringar av en produkt och dess förpackning ska meddelas och bekräftas med NNC/Pharmaca i förväg, se [VnrWiki](https://wiki.vnr.fi/)

#### <span id="page-17-0"></span>**7.1.9 Endast för dosdispensering**

Sätts till ja på de förpackningar av humanläkemedel som endast är till för dosdispensering och därmed inte får säljas till privatkund (p.g.a. att förpackningen saknar fullständig märkning/bipacksedel). Syftet med informationen är att på ett enkelt sätt kunna urskilja dessa förpackningar så att de exempelvis inte beställs hem av ett öppenvårdsapotek.

#### <span id="page-17-1"></span>**7.1.10 Endast för sjukhusbruk**

Sätts till ja på de förpackningar som är godkända med restriktionen *Endast för sjukhusbruk* och därmed inte får säljas till privatkund. När förpackningen är godkänd för *Endast för sjukhusbruk* av Läkemedelsverket finns informationen i fältet förpackningsinnehåll. Syftet med informationen är att på ett enkelt sätt kunna urskilja dessa förpackningar så att de exempelvis inte beställs hem av ett öppenvårdsapotek.

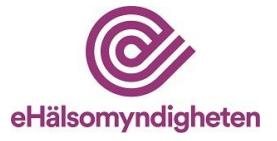

#### <span id="page-18-0"></span>**7.2 Validering**

Om informationen som matas in bryter mot någon valideringsregel visas ett felmeddelande. Ändra informationen så att den blir korrekt och klicka på "Spara".

#### <span id="page-18-1"></span>**7.3 Förändringslogg förpackning**

På förpackningssidan finns en länk till förändringsloggen på förpackningen - "Visa förändringslogg". I förändringsloggen visas de förändringar som gjorts av enskilda användare, E-hälsomyndigheten och Läkemedelsverket.

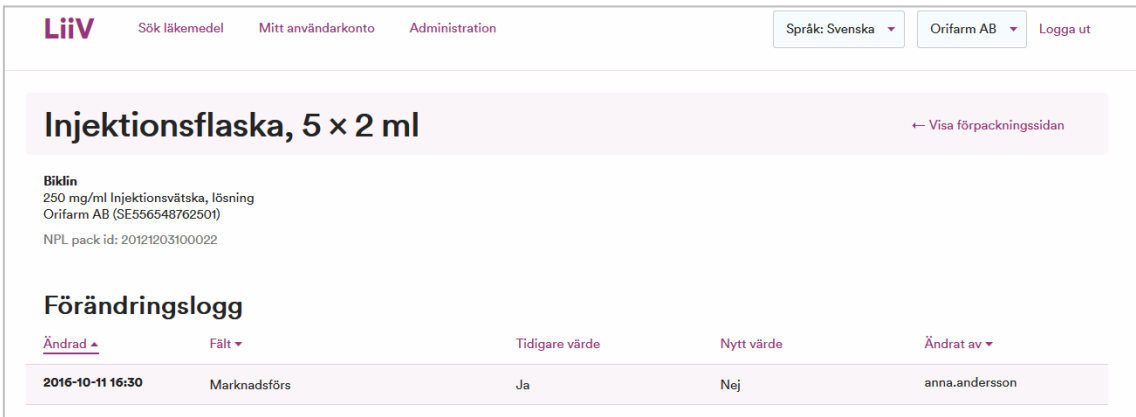

Kommentar: TLVs uppdateringar på pris och periodens vara visas inte i förändringsloggen eftersom dessa uppdateringar kan vara ganska frekventa och det riskerar att skapa en väldigt omfattande logg.

#### <span id="page-18-2"></span>**7.4 Vid beviljad dispens att sälja annan förpackning**

Vid en restsituation kan Läkemedelsverket i vissa fall bevilja ett företag dispens att sälja läkemedelsförpackningar som inte möter kraven i Läkemedelsverkets föreskrifter om märkning och bipacksedlar på den svenska marknaden. När ett företag ansökt om och beviljats dispens att sälja en förpackning motsvarande samma förpackningsstorlek som den restnoterade förpackningen, som sedan tidigare finns i LiiV, gäller att det generellt går bra att ändra produktkoden i LiiV till den produktkod som finns på dispensförpackningen. När den restnoterade förpackningen finns tillgänglig igen bör produktkoden ändras tillbaka i LiiV.

Vid beviljad dispens att sälja en förpackning där förpackningsstorleken skiljer sig från den restnoterade förpackningsstorlek som finns sedan tidigare i LiiV lägger Läkemedelsverket upp ett särskilt NPL pack id för denna dispensförpackning. För att apotek ska kunna registrera en sådan dispensförpackning vid en expediering behöver läkemedelsföretaget lägga in varunummer och produktkod, samt markera artikeln som marknadsförs = ja i LiiV.

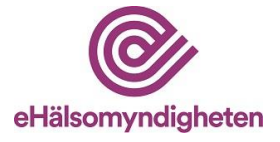

### <span id="page-19-0"></span>**8. Skicka meddelande**

På produkt- och förpackningssidan finns funktionen "Skicka meddelande" som kan användas vid frågor om informationen i LiiV.

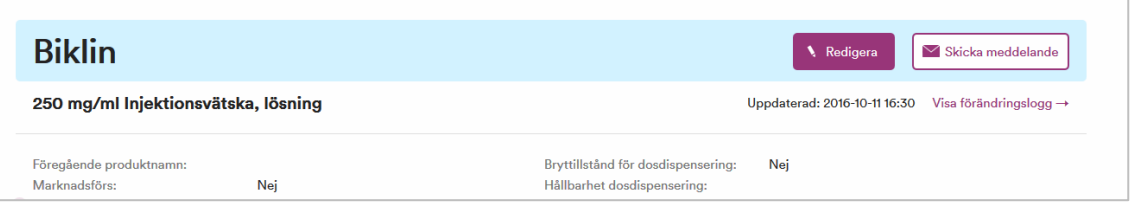

När man klickar på "Skicka meddelande" visas en ruta där mottagare av mejlet väljs (Läkemedelsverket, E-hälsomyndigheten eller TLV). Klicka på önskad mottagare. Ett nytt mejl öppnas med mottagarens mejladress, samt ämnesraden ifylld. För närmare information om vem som är källägare till respektive fält och som därmed ska kontaktas, se under rubrik 11.1 samt bilaga 1.

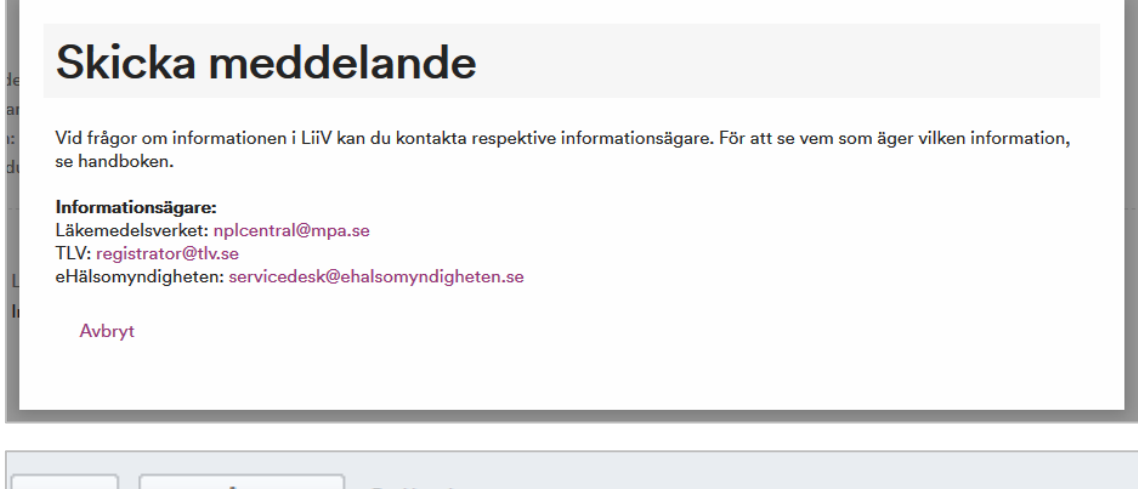

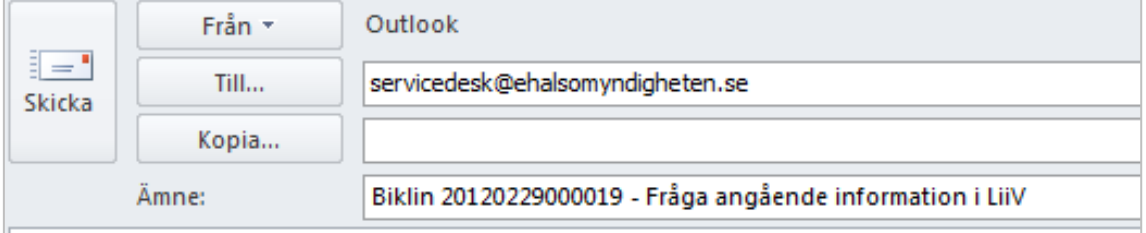

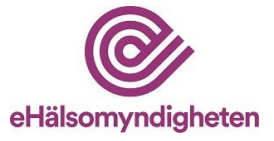

### <span id="page-20-0"></span>**9. Mitt användarkonto**

Under "Mitt användarkonto" kan användaren ändra inställningar på sitt konto i LiiV.

- Förnamn
- Efternamn
- Språk välj det språk som LiiV ska vara inställt på vid inloggning.
- E-post den adress som information om användarkontot skickas till (ex. vid glömt lösenord)
- Telefon (nummer)
- Förvald organisation om användarkontot är kopplat till flera leverantörer ställer användaren här in vilken som ska vara förvald när hen loggar in i LiiV (därmed visas de produkter som tillhör denna leverantör).
- E-postadress avisering e-postadress för mejl om uppdateringar i LiiV (se avsnitt 3). Om användaren inte vill ha dessa mejl lämnas detta fält tomt.

Man kan även ange flera e-postadresser (separeras med kommatecken). Har användaren behörighet till flera företag kan hen ha olika e-postadresser till dessa.

Kommentar: Om flera personer lägger in samma e-postadress (exempelvis till en gemensam brevlåda) kommer endast ett mejl att skickas till denna adress.

### <span id="page-20-1"></span>**10. Administration**

Denna funktion är bara tillgänglig för användare med rollen "Behörighetsadministratör" eller "Konsultadministratör" (se beskrivning i avsnitt 2.2). För en användare med någon av dessa roller blir länken "Administration" synlig.

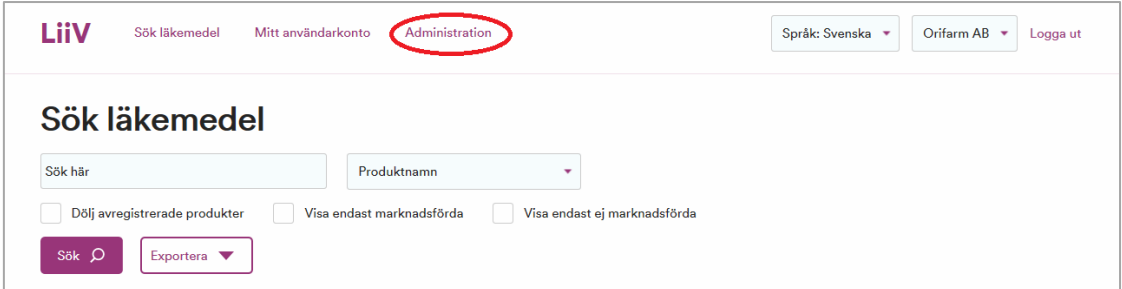

Ett användarkonto består av två delar:

- 1. Användaruppgifter
- 2. Behörighet

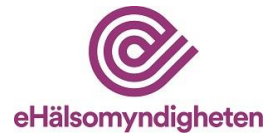

Varje person har ett användarkonto i LiiV. Till detta konto kan det sedan kopplas en eller flera behörigheter. En behörighet motsvarar ett VAT-nummer.

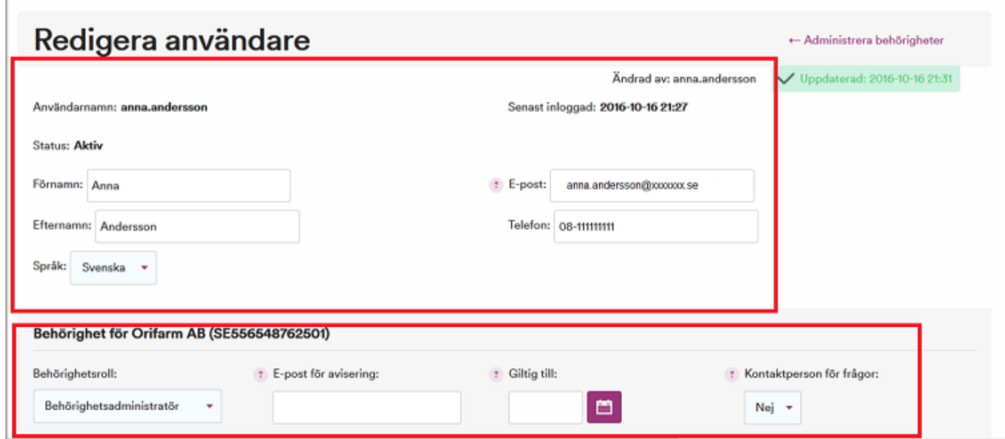

#### <span id="page-21-0"></span>**10.1 Skapa användarkonto**

Användarkonton kan bara skapas för den eller de företag behörighetsadministratören själv har behörighet till. Är behörigheten kopplad till Företag A kan endast konton för detta företag skapas.

Observera att personen som registreras i LiiV måste få information om detta eftersom hen registreras i ett register hos E-hälsomyndigheten (enligt dataskyddsförordningen). Konto får inte skapas för användare som befinner sig i länder utanför EU/EES (tredje land) som inte har bedömts ha adekvat skyddsnivå av EU-kommissionen.

Kommentar: Om en behörighetsadministratör ansvarar för flera företag avgörs vilket företag man kan skapa användarkonto för av vilket företag man valt i flervalslistan (se avsnitt 4.3).

- 1. Klicka på "Administration"
- 2. Välj "Skapa ny användare"
- 3. Fyll i användaruppgifter för den person som ska få ett konto i LiiV:
- Förnamn
- Efternamn
- Språk ange förvalt språk i LiiV för denna person
- E-post ange den adress som information om användarkontot ska skickas till (ex. vid nytt konto eller glömt lösenord)
- Telefon (nummer)

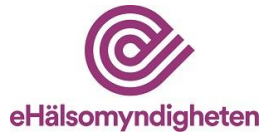

• Behörighetsroll – läsanvändare, skrivanvändare eller behörighetsadministratör (för en konsultadministratör finns valen konsultadministratör eller konsult).

E-postadress avisering – e-postadress för mejl om uppdateringar i LiiV (se avsnitt 3). Om man inte vill ha dessa mejl lämnas detta fält tomt.

Kommentar: Om flera personer lägger in samma e-postadress (exempelvis till en gemensam brevlåda) kommer endast ett mejl att skickas till denna adress.

- Giltig till anges bara om behörigheten ska vara tidsbegränsad.
- Kontaktperson för frågor ange om personen ska vara kontaktperson för E-hälsomyndighetens frågor om företagets produkter.
- 4. Klicka på "Spara". Ett användarnamn för det nya kontot genereras automatiskt och en grön ruta som bekräftar att ett mejl har skickats till den nya användaren visas. Användarkontot kan nu aktiveras av den person som kontot avser, se avsnitt 4.

#### <span id="page-22-0"></span>**10.2 Redigera användarkonto**

- 1. Klicka på "Administration" och sedan på det användarkonto som ska redigeras
- 2. Ändra önskad uppgift och klicka "Spara"

#### <span id="page-22-1"></span>**10.3 Ta bort användarkonto**

Varje företag ansvarar för att ha uppdaterad information i LiiV. Det är därför viktigt att användarkonton som inte längre är aktuella raderas.

- 1. Klicka på "Administration" och sedan på det användarkonto som ska raderas
- 2. Klicka på "Ta bort användarkonto"
- 3. Svara Ja på frågan " Är du säker på att du vill ta bort användarkontot?"

Om användarkontot har behörighet till flera företag kan det inte raderas och då visas felmeddelandet: *Aktuellt användarkonto kan inte tas bort eftersom fler behörigheter finns kopplade till kontot. Kontakta [E-hälsomyndigheten](mailto:%20servicedesk@ehalsomyndigheten.se) för mer information.*

Det finns en automatisk gallring av användarkonton som raderar dem om kontot inte har använts på två år. Detta görs för att följa dataskyddsförordningen.

#### <span id="page-22-2"></span>**10.4 Tilldela behörighet till konsult**

När ett företag vill anlita en konsult som ska hantera företagets produkter i LiiV ges denna person behörighet i LiiV.

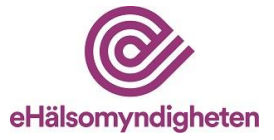

*Observera att det inte ska skapas ett nytt användarkonto för en konsult. Användarkontot ska redan ha skapats av behörighetsadministratören på konsultföretaget.*

- 1. Klicka på "Administration" och sedan på "Tilldela behörighet till konsult".
- 2. Välj det konsultföretag som ska anlitas i listan.
- 3. Välj den konsult som ska anlitas.
- 4. Ange uppgifter för konsultens behörighet:
	- Behörighetsroll läsanvändare, skrivanvändare eller behörighetsadministratör.

E-postadress avisering – e-postadress för mejl om uppdateringar i LiiV (se avsnitt 3). Om användaren inte vill ha dessa mejl lämnas detta fält tomt.

Kommentar: Om flera personer lägger in samma e-postadress (exempelvis till en gemensam brevlåda) kommer endast ett mejl att skickas till denna adress.

- Giltig till anges bara om konsultens behörighet ska vara tidsbegränsad.
- Kontaktperson för frågor ange om konsulten ska vara kontaktperson för E-hälsomyndigheten vid frågor om företagets produkter.
- 5. Spara. Observera att inget mejl skickas när en behörighet tilldelas en redan befintlig användare.

#### <span id="page-23-0"></span>**10.5 Ta bort behörighet för konsult**

Varje företag ansvarar för att ha uppdaterad information i LiiV. Det är därför viktigt att behörigheter som inte längre är aktuella raderas.

- 1. Klicka på "Administration" och sedan på det användarkonto som ska tas bort.
- 2. Klicka på knappen "Ta bort behörighet"
- 3. Svara Ja på frågan " Är du säker på att du vill ta bort användarens behörighet?"

### <span id="page-23-1"></span>**11. Tillbud**

Vid upptäckt av otillåten, felaktig eller obehörig användning av LiiV som innebär att patientsäkerheten riskeras ska användaren omedelbart underrätta E-hälsomyndighetens Servicedesk samt rapportera till Läkemedelsverket. Detta för att följa tillämpligt regelverk kring rapportering av tillbud (jmf 6 kap. Läkemedelsverkets föreskrifter, HSLF-FS 2022:42, om nationella medicinska informationssystem (NMI)).

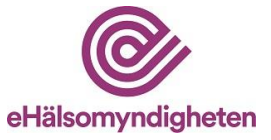

# <span id="page-24-0"></span>**12. Avsedd IT-miljö för LiiV**

LiiV är avsett att användas på stationär eller bärbar dator med följande operativsystem:

- Windows
- Ubuntu

LiiV stödjer följande webbläsare:

- Google Chrome
- Microsoft Edge
- Mozilla Firefox

# <span id="page-24-1"></span>**13. Driftinformation**

Driftstatus för LiiV kommuniceras på [ehalsomyndigheten.se/driftinformation.](https://www.ehalsomyndigheten.se/driftinformation/) Det kan även bli aktuellt att vid en eventuell incident eller planerat driftavbrott underrätta LiiV-användarna via mejl. Bedömning görs alltid utifrån allvarlighetsgrad och påverkansgrad om vilket behov av kommunikation som behövs.

# <span id="page-24-2"></span>**14. Format**

Förutom PDF-format via ehalsomyndigheten.se kan Handbok LiiV vid förfrågan tillhandahållas i pappersformat.

### <span id="page-24-3"></span>**15. Vart vänder jag mig med frågor om LiiV**

#### <span id="page-24-4"></span>**15.1 Frågor om innehåll**

I bilaga 1 anges vem som är ansvarig för vilket fält i LiiV. Beroende på vad frågan handlar om kontaktas ansvarig källägare. Använd gärna funktionen "Skicka meddelande" (se avsnitt 8).

Generella frågor om LiiV skickas till [servicedesk@ehalsomyndigheten.se.](mailto:servicedesk@ehalsomyndigheten.se) Alternativt kontakta vår kundtjänst per telefon 0771-76 62 00.

#### <span id="page-24-5"></span>**15.2 Frågor om användarkonto**

Frågor om användarkonton ska i första hand hanteras av behörighetsadministratören hos företaget. Om frågan inte kan lösas kontaktas E-hälsomyndigheten på [servicedesk@ehalsomyndigheten.se.](mailto:servicedesk@ehalsomyndigheten.se) Alternativt kontakta vår kundtjänst per telefon 0771-76 62 00.

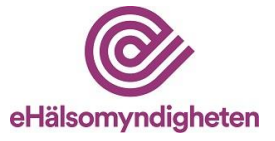

#### <span id="page-25-0"></span>**15.3 Tekniska frågor**

Vid fel i systemet eller tekniska frågor kontaktas E-hälsomyndigheten via mejl till [servicedesk@ehalsomyndigheten.se.](mailto:servocedesk@ehalsomyndigheten.se) Alternativt kontakta vår kundtjänst per telefon 0771-76 62 00.

Bilaga 1 – Källägare LiiV

Bilaga 2 – Exempel på mejl om uppdateringar

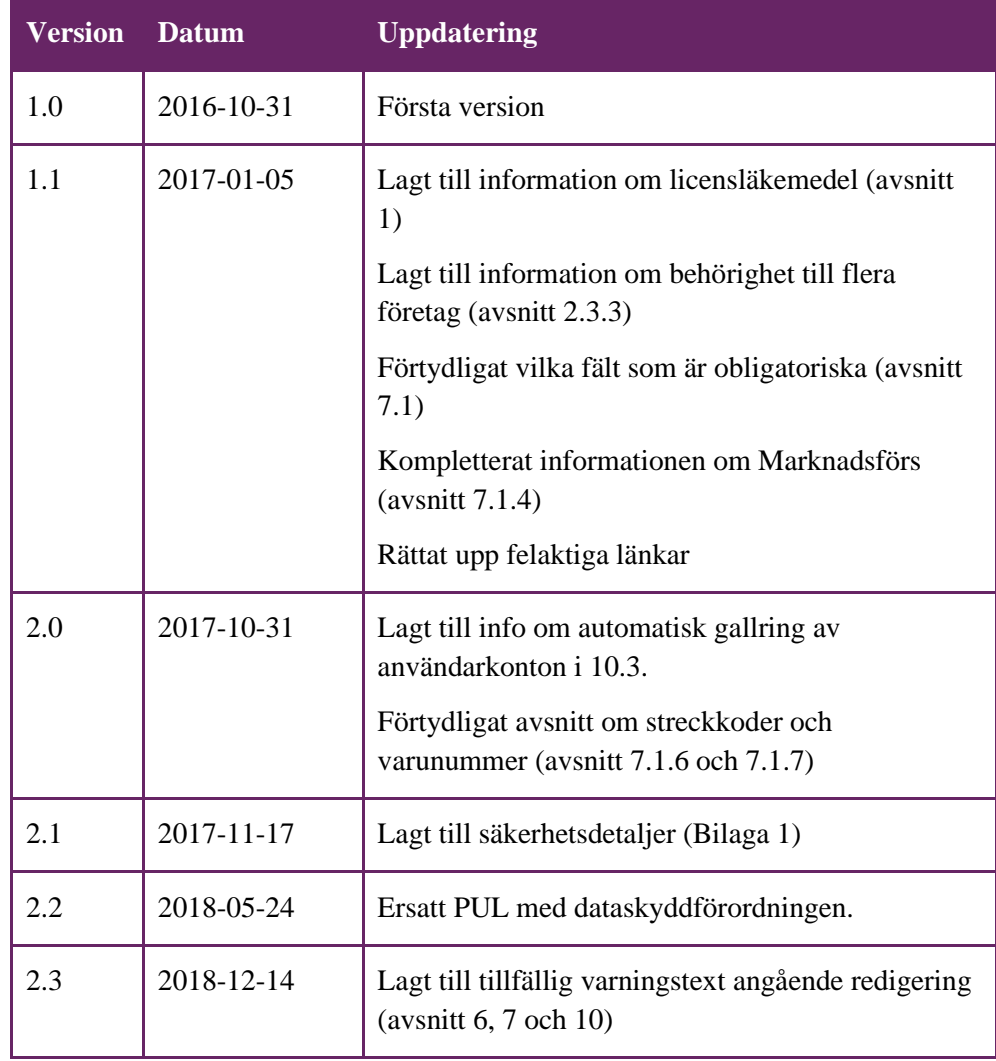

### <span id="page-25-1"></span>**16. Versionshistorik**

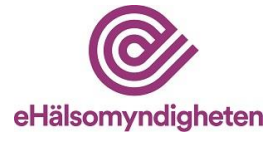

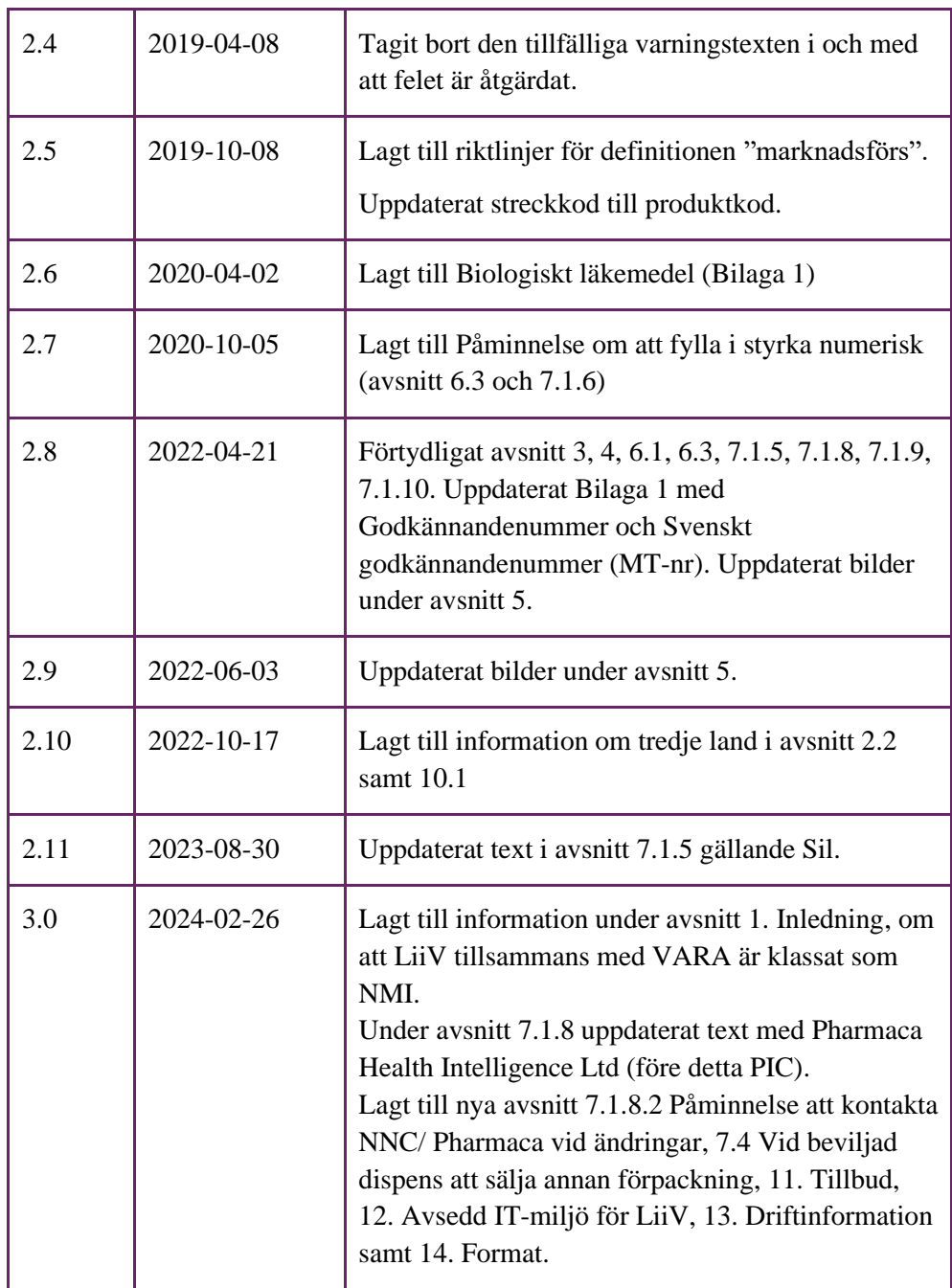

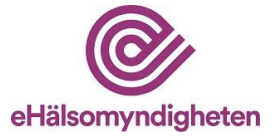

# <span id="page-27-0"></span>**Bilaga 1 – Källägare till informationen i LiiV**

LV = Läkemedelsverket

TLV = Tandvårds- och läkemedelsförmånsverket

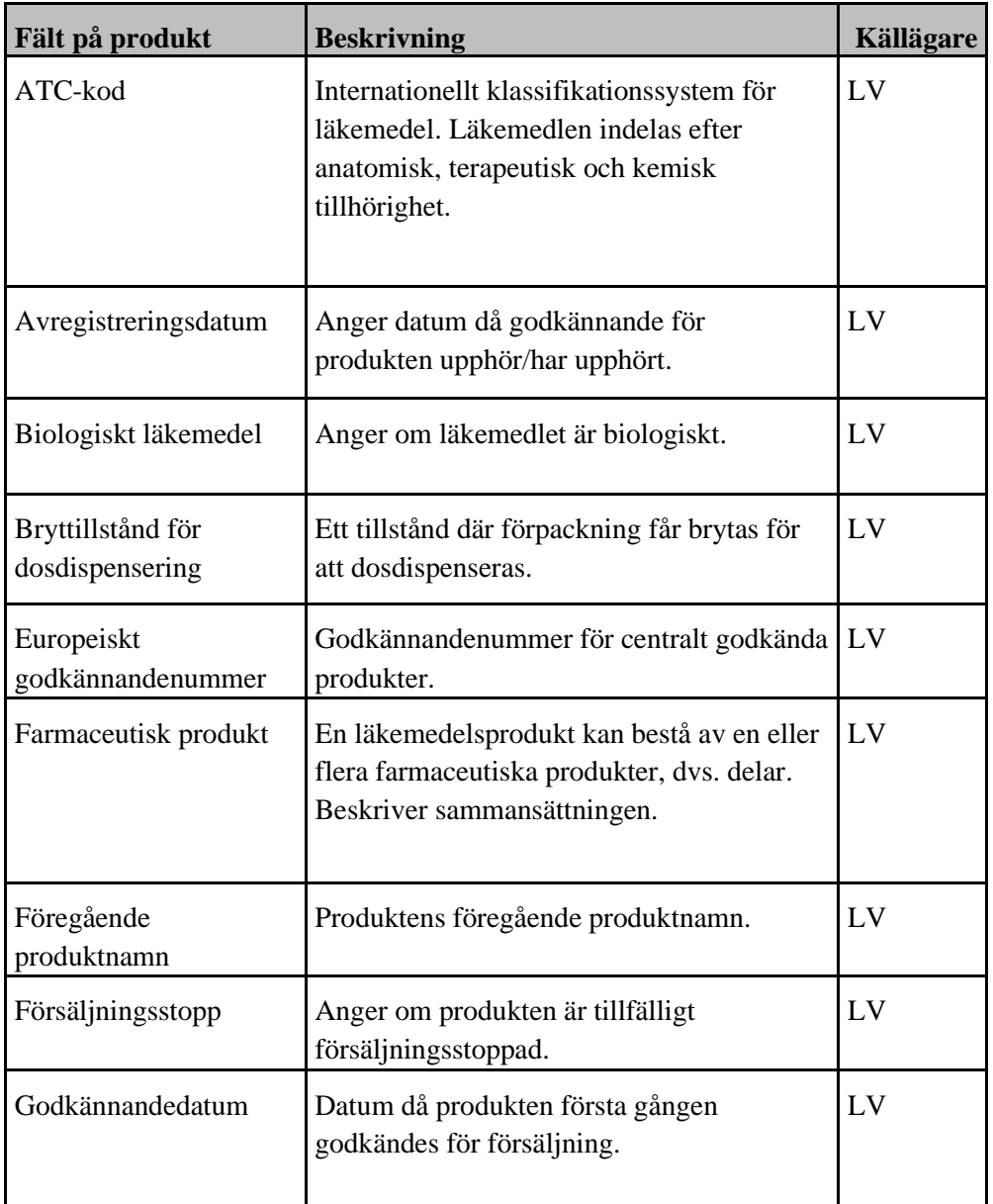

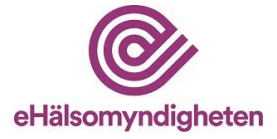

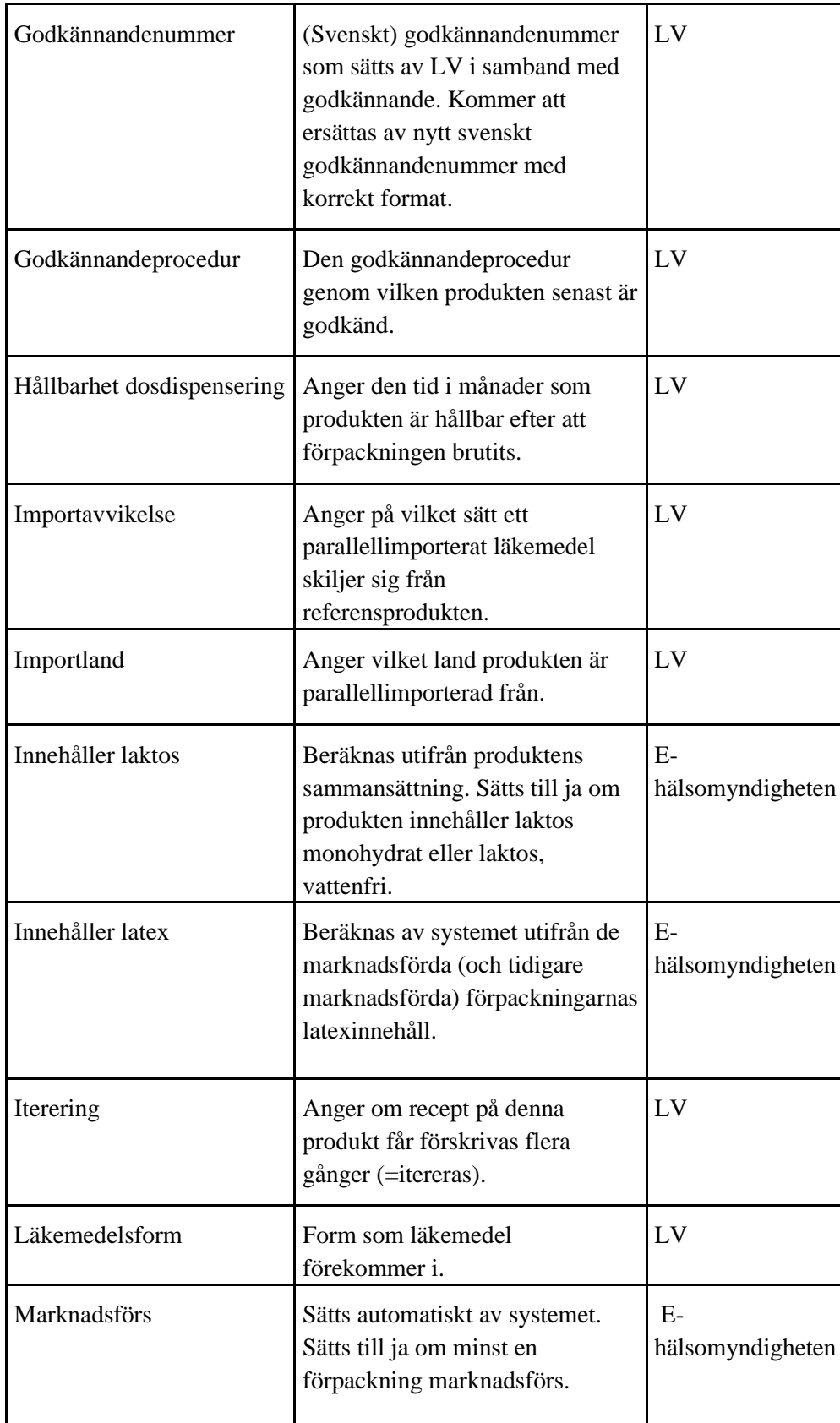

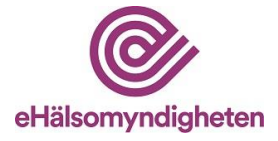

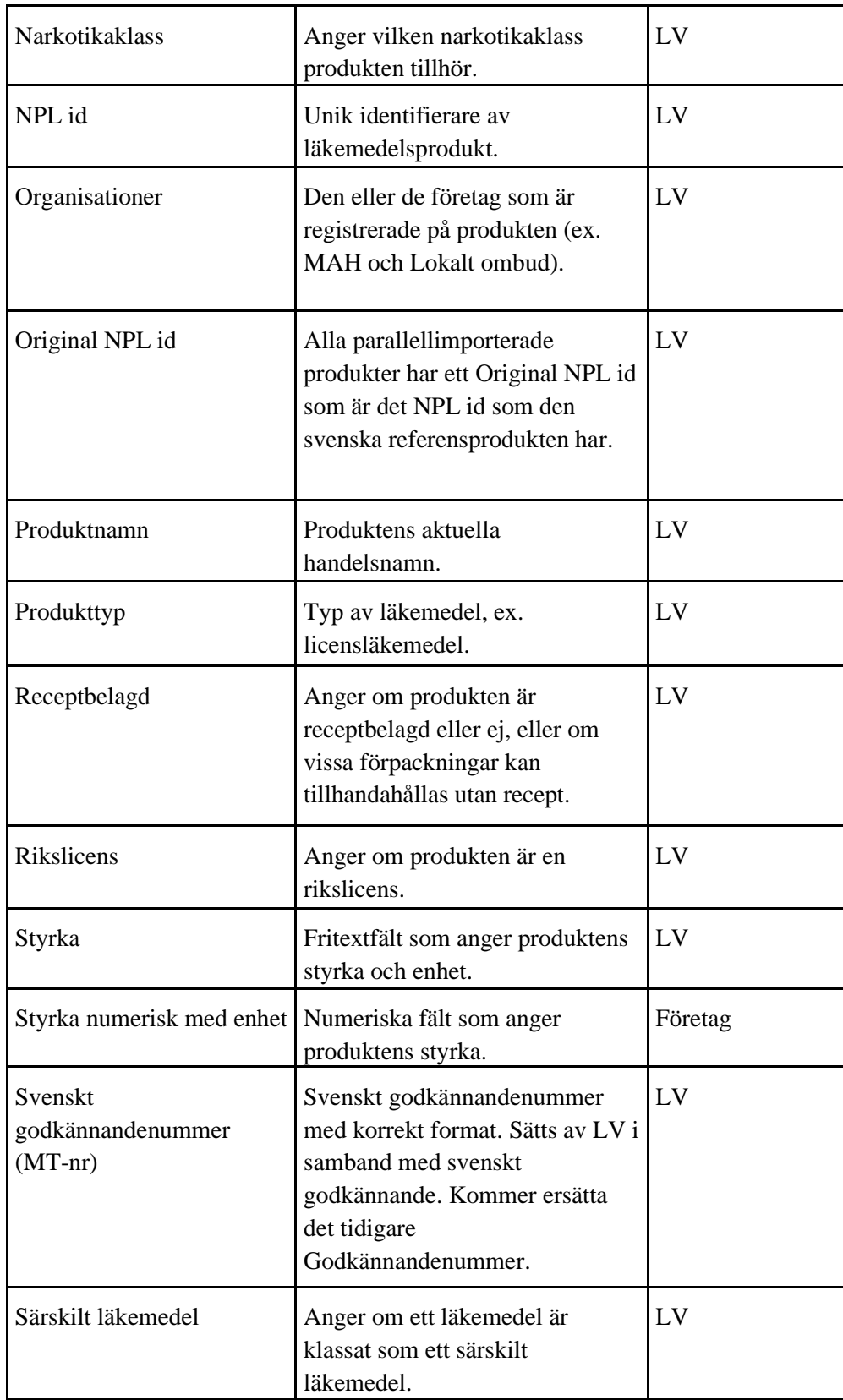

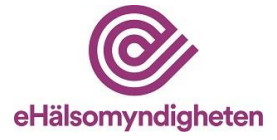

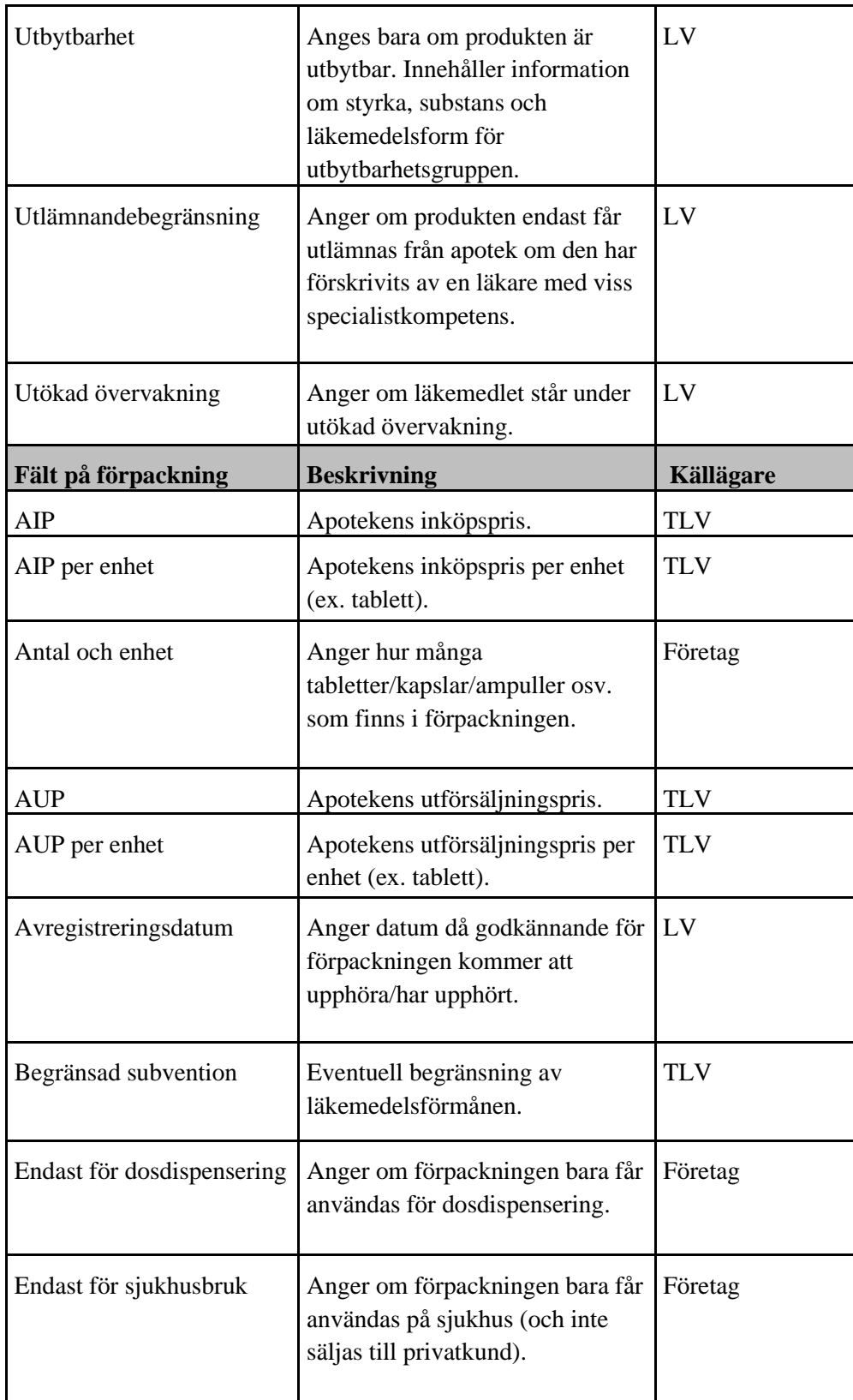

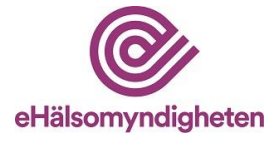

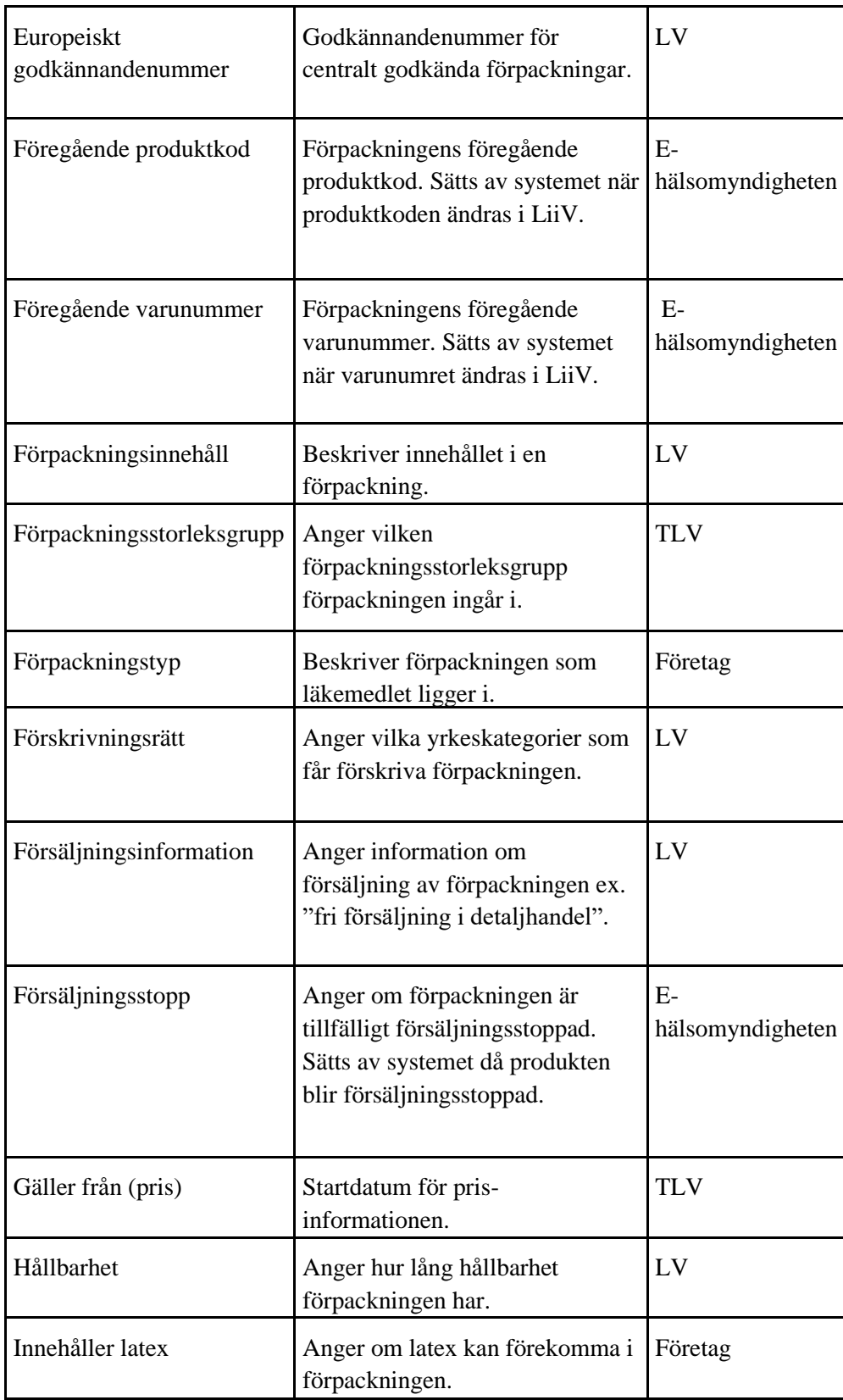

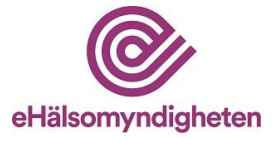

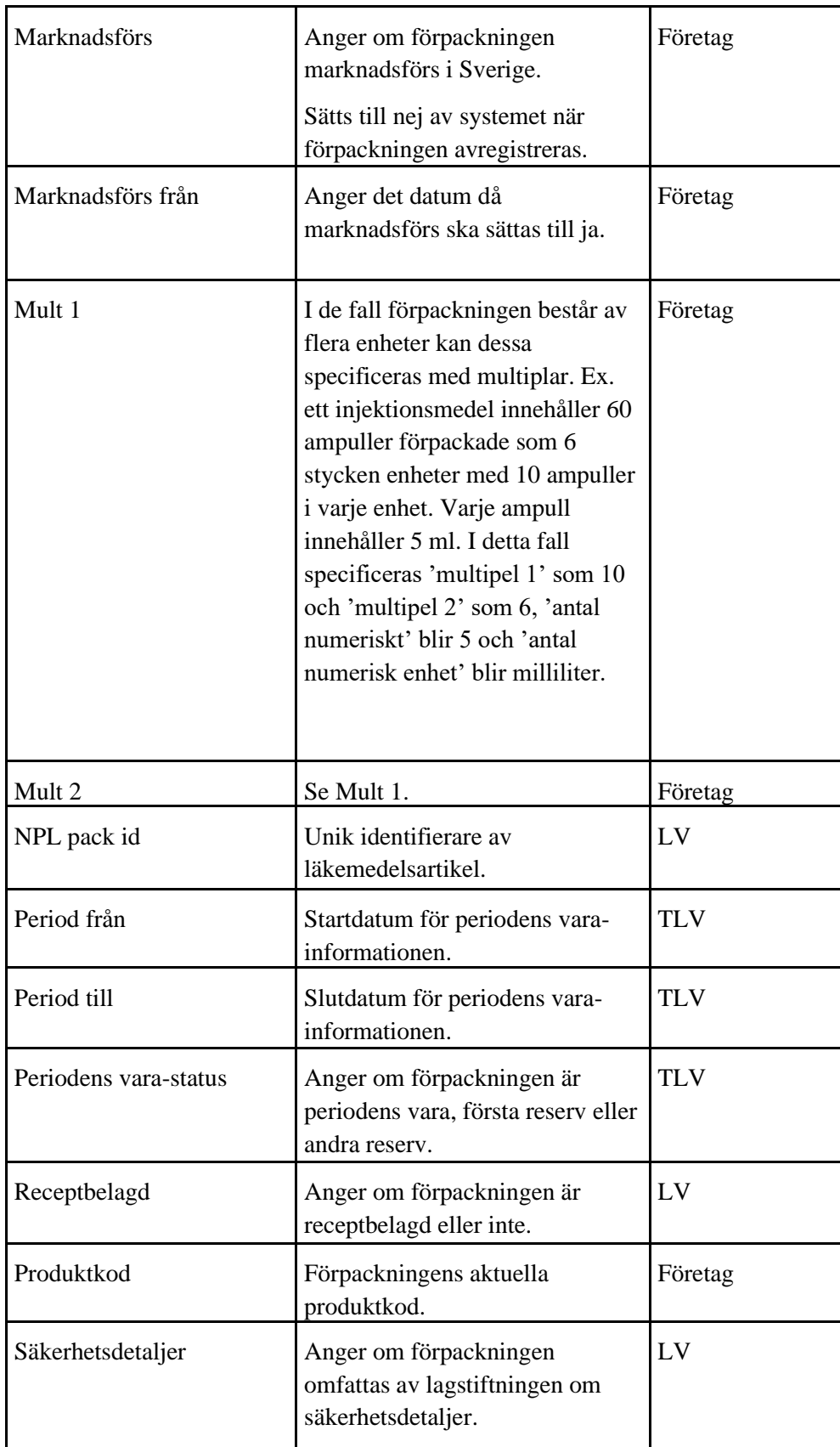

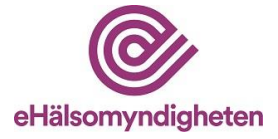

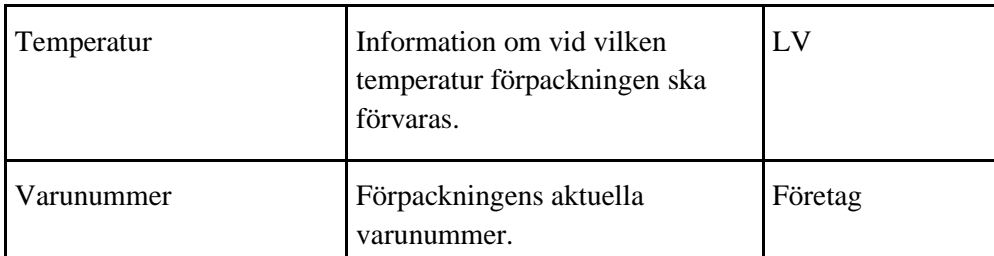

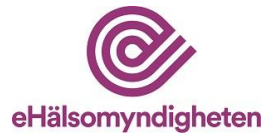

# <span id="page-34-0"></span>**Bilaga 2 - Exempel på mejl vid uppdatering från Läkemedelsverket**

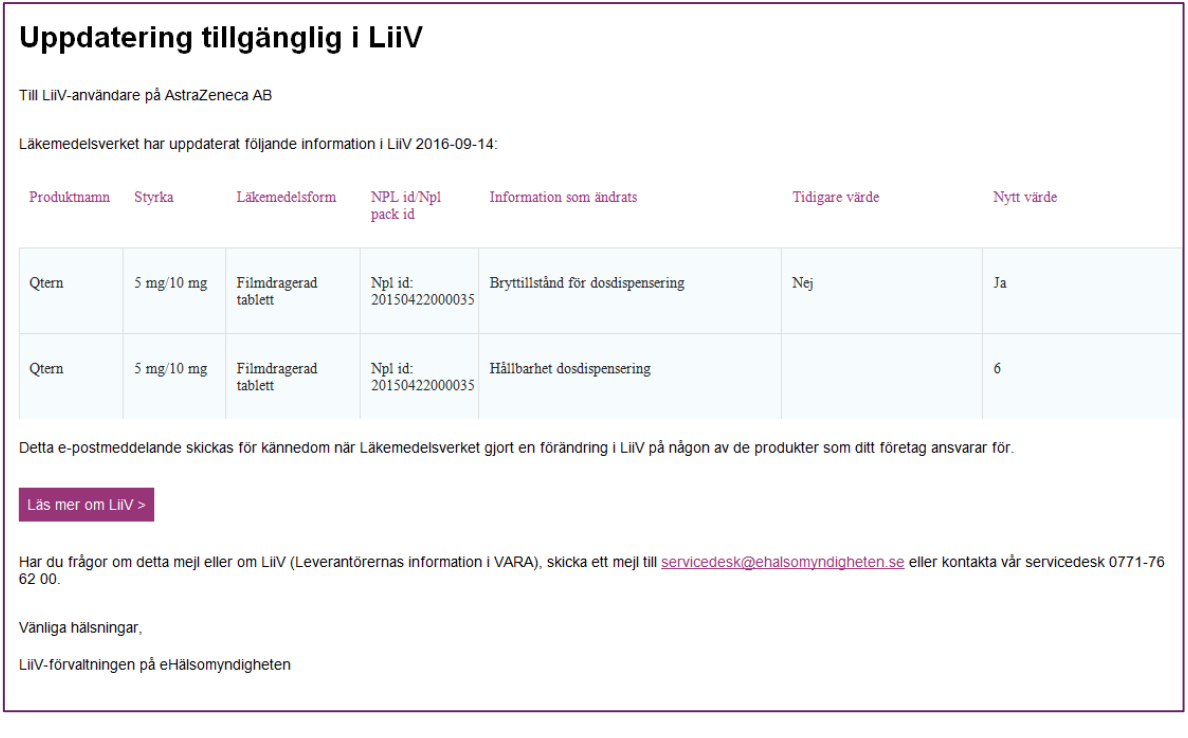